### <span id="page-0-0"></span>**Dell™ Inspiron™ 1545** サービスマニュアル

[作業を開始する前に](file:///C:/data/systems/ins1545/ja/SM/before.htm#wp1435071) <u>[ベースカバー](file:///C:/data/systems/ins1545/ja/SM/basecvr.htm#wp1223477)</u><br>[ハードディスクドライブ](file:///C:/data/systems/ins1545/ja/SM/hdd.htm#wp1109848) <u>[メモリ](file:///C:/data/systems/ins1545/ja/SM/memory.htm#wp1180190)</u><br><u>[光学ドライブ](file:///C:/data/systems/ins1545/ja/SM/optical.htm#wp1038494)</u><br>[プロセッサヒートシンク](file:///C:/data/systems/ins1545/ja/SM/cpucool.htm#wp1084976) <u>[プロセッサ](file:///C:/data/systems/ins1545/ja/SM/cpu.htm#wp1084976)</u><br>センターコントロー*ルカバー*<br>[キーボード](file:///C:/data/systems/ins1545/ja/SM/keyboard.htm#wp1179891) Bluetooth® [ワイヤレステクノロジ内蔵カード](file:///C:/data/systems/ins1545/ja/SM/btooth.htm#wp1179885) <u>[電源基板](file:///C:/data/systems/ins1545/ja/SM/powerbrd.htm#wp1179885)</u><br><u>[ディスプレイ](file:///C:/data/systems/ins1545/ja/SM/display.htm#wp1109848)</u><br>[カメラ\(オプション\)](file:///C:/data/systems/ins1545/ja/SM/camera.htm#wp1084976)

[パームレスト](file:///C:/data/systems/ins1545/ja/SM/palmrest.htm#wp1038494)  <u>スピーカー</u><br>[ドーターボード](file:///C:/data/systems/ins1545/ja/SM/dgtrboar.htm#wp1000473) [システム基板](file:///C:/data/systems/ins1545/ja/SM/sysboard.htm#wp1000473) <u>[ワイヤレスミニカード](file:///C:/data/systems/ins1545/ja/SM/minicard.htm#wp1180188)</u><br>[オーディオコネクタカバー](file:///C:/data/systems/ins1545/ja/SM/audiojac.htm#wp1179886) [サーマルファン](file:///C:/data/systems/ins1545/ja/SM/fan.htm#wp1084976) ー<br>[ユニバーサルシリアルバス\(](file:///C:/data/systems/ins1545/ja/SM/usbextnd.htm#wp1000550)USB)延長ケーブル [チャージャーボード](file:///C:/data/systems/ins1545/ja/SM/chargerb.htm#wp1179886) <u>[コイン型電池](file:///C:/data/systems/ins1545/ja/SM/coinbatt.htm#wp1179886)</u><br>[バッテリーラッチアセンブリ](file:///C:/data/systems/ins1545/ja/SM/batlatch.htm#wp1000550) [フラッシュ](file:///C:/data/systems/ins1545/ja/SM/bios.htm#wp1084976) BIOS

#### メモ、注意、警告

メモ: コンピュータを使いやすくするための重要な情報を説明しています。

● 注意: ハードウェアの損傷やデータの損失の可能性を示し、その危険を回避するための方法を説明しています。

▲ 警告: 物的損害、けが、または死亡の原因となる可能性があることを示しています。

#### この文書の情報は、事前の通知なく変更されることがあります。 **© 2009** すべての著作権は **Dell Inc.** にあります。

Dell Inc. の書面による許可のない複製は、いかなる形態においても厳重に禁じられています。

本書に使用されている商標: Dell, Inspiron, DELL ロゴは Dell Inc. の商標です。Bluetooth は Bluetooth SIG, Inc. が所有する登録商標であり、ライセンスに基づき Dell が使用しています。Microsoft, Windows、<br>Windows Vista および Windows Vista スタートポタンのロゴは米国その他の国における Microsoft Corporation

この文書では、上記記載以外の商標および会社名が使用されている場合があります。それらの商標や会社名は、一切 Dell Inc. に帰属するものではありません。

モデル PP41L

2009 年 3 月 Rev. A01

#### <span id="page-1-0"></span>オーディオコネクタカバー **Dell™ Inspiron™ 1545** サービスマニュアル

● オーディオコネクタカバーの取り外し

- オーディオコネクタカバーの取り付け
- 警告:コンピュータ内部の作業を始める前に、お使いのコンピュータに付属しているガイドの安全にお使いいただくための注意事項をお読みください。安全にお使いいただくための ベストプラクティスの追加情報に関しては、規制順守ホームページ **www.dell.com/regulatory\_compliance** をご覧ください。
- **注意**:静電気による損傷を避けるため、静電気防止用リストバンドを使用するか、または塗装されていない金属面(コンピュータの背面にあるコネクタなど)に定期的に触れて、静電気を身体から<br>除去してください。
- 注意:コンピュータ内部の作業を始める前に、システム基板への損傷を防ぐため、メインバッテリーを取り外します(コ<u>ンピュータ内部の作業を始める前に</u>を参照)。
- 注意:コンピュータの修理は、認可された技術者のみが行ってください。デルで認められていない修理(内部作業)による損傷は、保証の対象となりません。

## <span id="page-1-1"></span>オーディオコネクタカバーの取り外し

- 1. [作業を開始する前にの](file:///C:/data/systems/ins1545/ja/SM/before.htm#wp1435071)手順に従ってください。
- 2. システム基板を取り外します[\(システム基板の取り外しを](file:///C:/data/systems/ins1545/ja/SM/sysboard.htm#wp1032066)参照)。
- 3. オーディオコネクタカバーを持ち上げて、コンピュータから取り外します。

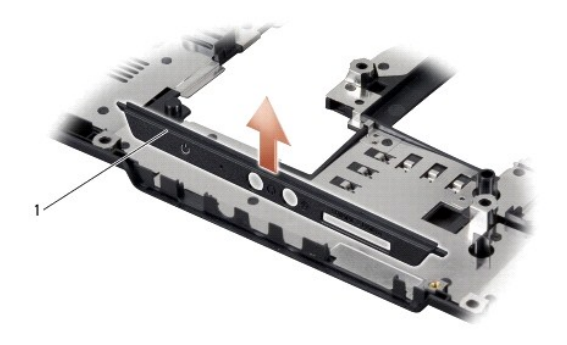

オーディオコネクタカバー

## <span id="page-1-2"></span>オーディオコネクタカバーの取り付け

1. オーディオコネクタカバーをコンピュータベースに取り付けます。

2. システム基板を取り付けます[\(システム基板の取り付け](file:///C:/data/systems/ins1545/ja/SM/sysboard.htm#wp1027497)を参照)。

<span id="page-2-0"></span>ベースカバー **Dell™ Inspiron™ 1545** サービスマニュアル

● ベースカバーの取り外し

**● ベースカバーの取り付け** 

- 警告:コンピュータ内部の作業を始める前に、お使いのコンピュータに付属しているガイドの安全にお使いいただくための注意事項をお読みください。安全にお使いいただくための ベストプラクティスの追加情報に関しては、規制順守ホームページ **www.dell.com/regulatory\_compliance** をご覧ください。
- 警告 : この手順を開始する前に、コンピュータの電源を切り、AC アダプタをコンセントおよびコンピュータから取り外して、モデムを壁のコネクタおよびコンピュータから取り外し、<br>コンピュータからその他のすべての外付けケーブルを外します。
- **注意**:静電気による損傷を避けるため、静電気防止用リストバンドを使用するか、または塗装されていない金属面(コンピュータの背面にあるコネクタなど)に定期的に触れて、静電気を身体から<br>除去してください。
- 注意:コンピュータ内部の作業を始める前に、システム基板への損傷を防ぐため、メインバッテリーを取り外します(コ<u>ンピュータ内部の作業を始める前に</u>を参照)。
- 注意:コンピュータの修理は、認可された技術者のみが行ってください。デルで認められていない修理(内部作業)による損傷は、保証の対象となりません。

#### <span id="page-2-1"></span>ベースカバーの取り外し

- 1. コンピュータの電源が切れていることを確認します。
- 2. バッテリーを取り外します[\(コンピュータ内部の作業を始める前に](file:///C:/data/systems/ins1545/ja/SM/before.htm#wp1435099)を参照)。
- 3. ベースカバーの 4 本の拘束ネジを緩め、図で示されているように、コンピュータからカバーを斜めに持ち上げて取り外します。

▲ 警告: プロセッサヒートシンクには触らないでください。プロセッサコンポーネントは、訓練を受けたサポート担当者だけが取り外しできます。

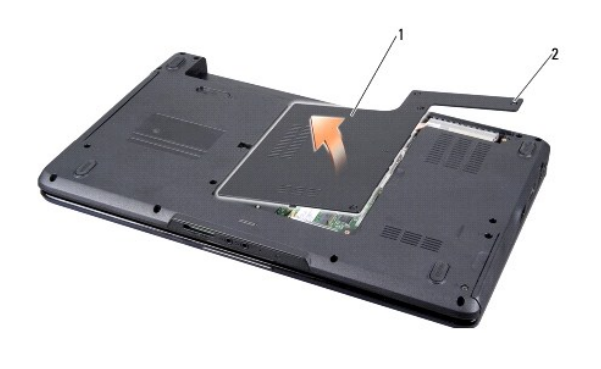

1 ベースカバー 2 拘束ネジ(4)

### <span id="page-2-2"></span>ベースカバーの取り付け

- 1. ベースカバーのタブをコンピュータの底部に合わせます。
- 2. ベースカバー上の 4 本の拘束ネジを締めます。
- 3. 所定の位置にカチッと収まるまで、バッテリーをバッテリーベイに挿入します。

<span id="page-3-0"></span>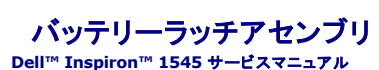

● バッテリーラッチアセンブリの取り外し

● バッテリーラッチアセンブリの取り付け

- 警告:コンピュータ内部の作業を始める前に、お使いのコンピュータに付属しているガイドの安全にお使いいただくための注意事項をお読みください。安全にお使いいただくための ベストプラクティスの追加情報に関しては、規制順守ホームページ **www.dell.com/regulatory\_compliance** をご覧ください。
- **注意**:静電気による損傷を避けるため、静電気防止用リストバンドを使用するか、または塗装されていない金属面(コンピュータの背面にあるコネクタなど)に定期的に触れて、静電気を身体から<br>除去してください。
- 注意:コンピュータ内部の作業を始める前に、システム基板への損傷を防ぐため、メインバッテリーを取り外します[\(コンピュータ内部の作業を始める前に](file:///C:/data/systems/ins1545/ja/SM/before.htm#wp1435099)を参照)。
- 注意:コンピュータの修理は、認可された技術者のみが行ってください。デルで認められていない修理(内部作業)による損傷は、保証の対象となりません。

### <span id="page-3-1"></span>バッテリーラッチアセンブリの取り外し

- 1. [コンピュータ内部の作業を始める前にの](file:///C:/data/systems/ins1545/ja/SM/before.htm#wp1435099)手順に従ってください。
- 2. システム基板を取り外します[\(システム基板の取り外しを](file:///C:/data/systems/ins1545/ja/SM/sysboard.htm#wp1032066)参照)。
- 3. プラスチック製クリップを挟むように押し、バッテリーラッチアセンブリを取り外します。
- 4. 所定の位置に固定するフックからスプリングを外します。
- 5. アセンブリをコンピュータベースから持ち上げます。

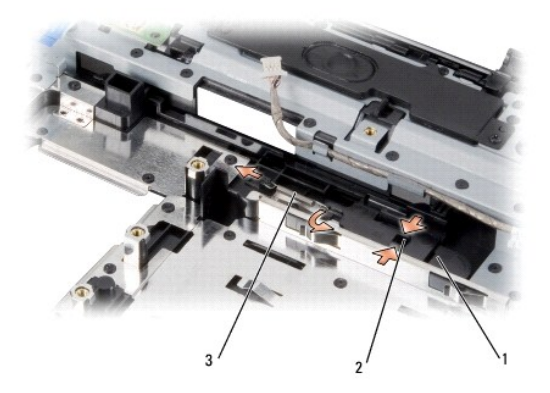

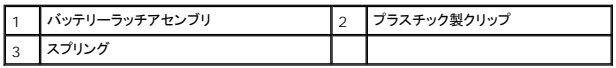

## <span id="page-3-2"></span>バッテリーラッチアセンブリの取り付け

- 1. ラッチアセンブリをコンピュータベースのチャネルに配置します。
- 2. 細めのドライバを使用して、コンピュータベースのフックにスプリングを取り付けます。

新しく取り付けたラッチを、押したり離したりして、抵抗なくスムーズに動くか確認します。

**注意**:コンピュータの電源を入れる前にすべてのネジを取り付け、コンピュータ内部にネジが残っていないか確認します。内部にネジが残っていると、コンピュータに損傷を与えるおそれがありま<br>す。

3. システム基板を取り付けます[\(システム基板の取り付け](file:///C:/data/systems/ins1545/ja/SM/sysboard.htm#wp1027497)を参照)。

# <span id="page-5-0"></span>作業を開始する前に

**Dell™ Inspiron™ 1545** サービスマニュアル

- 推奨するツール
- コンピュータの電源を切る
- コンピュータ内部の作業を始める前に

本項では、コンピュータのコンポーネントの取り付けおよび取り外しの手順について説明します。特に指示がない限り、それぞれの手順では以下の条件を満たしていることを前提とします。

1 [コンピュータの電源を切ると](#page-5-2)[コンピュータ内部の作業を始める前にの](#page-5-3)手順をすでに完了していること。

- l コンピュータに同梱の、安全に関する情報を読んでいること。
- l コンポーネントを交換したり、別途購入している場合は、取り外し手順と逆の順番で取り付けができること。

#### <span id="page-5-1"></span>推奨するツール

このドキュメントで説明する操作には、以下のようなツールが必要です。

- 1 小型のマイナスドライバ
- l プラスドライバ
- 1 プロセッサ取り出し工具
- l BIOS アップグレード用 CD

#### <span id="page-5-2"></span>コンピュータの電源を切る

● 注意:データの損失を防ぐため、開いているすべてのファイルを保存してから閉じ、実行中のすべてのプログラムを終了してから、コンピュータの電源を切ります。

- 1. 開いているファイルをすべて保存して閉じ、使用中のプログラムをすべて終了します。
- 2. Windows Vista® では、Start(スタート) → 矢印 とクリックしてから、 Shut Down(シャットダウン)をクリックします。

オペレーティングシステムのシャットダウンプロセスが終了すると、コンピュータの電源が切れます。

3. コンピュータと取り付けられているすべてのデバイスの電源が切れていることを確認します。オペレーティングシステムをシャットダウンしても、コンピュータおよび取り付けられているデバイスの 電源が自動的に切れなかった場合は、電源ボタンを少なくとも 8 秒から 10 秒間押し続けてコンピュータの電源を切ります。

#### <span id="page-5-3"></span>コンピュータ内部の作業を始める前に

コンピュータへの損傷を防ぎ、ご自身を危険から守るため、次の安全に関する注意事項に従ってください。

- 警告:コンピュータ内部の作業を始める前に、お使いのコンピュータに付属しているガイドの安全にお使いいただくための注意事項をお読みください。安全にお使いいただくための ベストプラクティスの追加情報に関しては、規制順守ホームページ **www.dell.com/regulatory\_compliance** をご覧ください。
- **注意**:コンポーネントおよびカードは、慎重に扱います。カードのコンポーネントや接点には触れないでください。カードを持つ際は縁を持つか、金属製の取り付けブラケットの部分を持ってくださ<br>い。プロセッサのようなコンポーネントは、ピンの部分ではなく端を持つようにしてください。
- 注意:コンピュータの修理は、認可された技術者のみが行ってください。デルで認められていない修理(内部作業)による損傷は、保証の対象となりません。
- **注意**:ケーブルを外すときは、コネクタまたはコネクタのプルタブを持ち、ケーブル自身を引っ張らないでください。ケーブルによっては、ロックタブ付きのコネクタがあるケーブルもあります。この<br>タイプのケーブルを取り外すときは、ロックタブを押し入れてからケーブルを抜きます。コネクタを抜く際には、コネクタピンを曲げないように、まっすぐ引き抜いてください。また、ケーブルを接続す<br>る際は、両方のコネクタの向きが合っていることを確認してください。
- 注意:コンピュータの損傷を防ぐため、コンピュータ内部の作業を始める前に、次の手順を実行します。
- 1. コンピュータのカバーに傷がつかないように、作業台が平らであり、汚れていないことを確認します。
- 2. コンピュータの電源を切ります([コンピュータの電源を切るを](#page-5-2)参照)。
- 3. コンピュータがドッキングデバイスに接続されている場合、ドッキングを解除します。手順については、ドッキングデバイスに付属のマニュアルを参照してください。
- 注意:ネットワークケーブルを取り外すには、まずケーブルのプラグをコンピュータから外し、次にケーブルをネットワークデバイスから外します。
- 4. 電話ケーブルやネットワークケーブルをすべてコンピュータから取り外します。
- 5. ExpressCard スロットおよび 8-in-1 メモリカードリーダーに取り付けられているカードをすべて押して取り出します。
- 6. コンピュータ、および取り付けられている全てのデバイスをコンセントから外します。
- 注意:システム基板への損傷を防ぐため、コンピュータを修理する前にバッテリーをバッテリーベイから取り外してください。

● 注意:コンピュータへの損傷を防ぐため、本製品専用のバッテリーのみを使用してください。他の Dell コンピュータ用のバッテリーは使用しないでください。

- 7. コンピュータを裏返します。
- 8. バッテリーリリースラッチをスライドさせたままの状態にします。
- 9. バッテリーをスライドさせてバッテリーベイから取り出します。

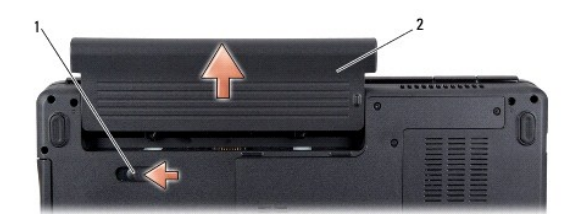

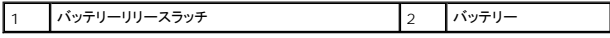

10. 電源ボタンを押して、システム基板の静電気を除去します。

#### <span id="page-7-0"></span>フラッシュ **BIOS Dell™ Inspiron™ 1545** サービスマニュアル

#### $O$  CD からの BIOS のアップデート

#### $\bullet$  [ハードディスクドライブからの](#page-7-2) BIOS のアップデート

BIOS アップグレード用のCD が新しいプロセッサまたはシステム基板に同梱されている場合は、その CD から BIOS をフラッシュします。BIOS アップグレード用 CD がない場合は、ハードディスクド ライブから BIOS をフラッシュします。

#### <span id="page-7-1"></span>**CD** からの **BIOS** のアップデート

- 1. AC アダプタがコンセントに差し込まれており、メインバッテリーが適切にインストールされていることを確認します。
- メモ:BIOS アップグレード用 CD を使って BIOS をフラッシュする場合は、コンピュータを CD から起動するように設定してから CD を挿入します。
- 2. BIOS アップグレード用 CD を挿入して、コンピュータを再起動します。

画面の指示に従ってください。コンピュータは引き続き起動を行い、新しい BIOS をアップデートします。フラッシュアップデートが完了すると、コンピュータは自動的に再起動します。

- 3. POST 中に <F2> を押してセットアップユーティリティを起動します。
- 4. **Load Defaults**(デフォルトをロード) をクリックし、ポップアップウィンドウで **OK** をクリックしてコンピュータをデフォルトにリセットします。
- 5. ドライブから、BIOS アップグレード用 CD を取り出します。
- 6. <Esc> を押し、ポップアップウィンドウで **Yes**(はい)をクリックして設定変更を保存します。
- 7. BIOS のアップグレードが完了し、コンピュータが自動的に再起動します。

### <span id="page-7-2"></span>ハードディスクドライブからの **BIOS** のアップデート

- 1. AC アダプタがコンセントに差し込まれており、メインバッテリーが適切にインストールされ、ネットワークケーブルが接続されていることを確認します。
- 2. コンピュータの電源を入れます。
- 3. お使いのコンピュータ用の最新の BIOS アップデートファイルを **support.jp.dell.com** で検索します。
- 4. **Download Now**(今すぐダウンロードする)をクリックしてファイルをダウンロードします。
- 5. **Export Compliance Disclaimer**(免責条項の遵守)ウィンドウが表示されたら、 **Yes, I Accept this Agreement**(はい、同意します)をクリックします。 **File Download**(ファイルのダウンロード)ウィンドウが表示されます。
- 6. **Save this program to disk**(このプログラムをディスクに保存します)をクリックし、**OK**をクリックします。 **Save In**(保存先)ウィンドウが表示されます。
- 7. 下矢印をクリックして **Save In**(保存先)メニューを表示し、**Desktop**(デスクトップ)を選択して**Save**(保存)をクリックします。 ファイルがデスクトップにダウンロードされます。
- 8. **Download Complete**(ダウンロード終了)ウィンドウが表示されたら、**Close** (閉じる)をクリックします。 デスクトップにファイルのアイコンが表示され、そのファイルにはダウンロードした BIOS アップデートファイルと同じ名前が付いています。
- 9. デスクトップ上のファイルのアイコンをダブルクリックし、画面の指示に従います。

#### <span id="page-9-0"></span>**Bluetooth**® ワイヤレステクノロジ内蔵カード **Dell™ Inspiron™ 1545** サービスマニュアル

- $-$ ドの取り外し
- カードの取り付け
- 警告:コンピュータ内部の作業を始める前に、お使いのコンピュータに付属しているガイドの安全にお使いいただくための注意事項をお読みください。安全にお使いいただくための ベストプラクティスの追加情報に関しては、規制順守ホームページ **www.dell.com/regulatory\_compliance** をご覧ください。
- **注意**:静電気による損傷を避けるため、静電気防止用リストバンドを使用するか、または塗装されていない金属面(コンピュータの背面にあるコネクタなど)に定期的に触れて、静電気を身体から<br>除去してください。
- 注意:コンピュータ内部の作業を始める前に、システム基板への損傷を防ぐため、メインバッテリーを取り外します[\(コンピュータ内部の作業を始める前に](file:///C:/data/systems/ins1545/ja/SM/before.htm#wp1435099)を参照)。
- 注意:コンピュータの修理は、認可された技術者のみが行ってください。デルで認められていない修理(内部作業)による損傷は、保証の対象となりません。

Bluetooth ワイヤレステクノロジのカードを購入された場合は、お使いのコンピュータにすでにインストールされています。

## <span id="page-9-1"></span>カードの取り外し

- 1. [作業を開始する前にの](file:///C:/data/systems/ins1545/ja/SM/before.htm#wp1435071)手順に従ってください。
- 2. センターコントロールカバーを取り外します ([センターコントロールカバーの取り外しを](file:///C:/data/systems/ins1545/ja/SM/centrcnt.htm#wp1179905)参照)。
- 3. キーボードを取り外します [\(キーボードの取り外しを](file:///C:/data/systems/ins1545/ja/SM/keyboard.htm#wp1179911)参照)。
- 4. Bluetooth カードを固定しているネジを外し、カードをコンピュータから取り外します。

● 注意:ケーブルボードを取り外す際は、特に注意してください。ケーブルボードはコンピュータに接着されています。ケーブルを引っ張ってケーブルボードを外そうとしないでください。

- 5. プラスチックスクライブかドライバを使用して、ケーブルボードをコンピュータから取り外します。
- 6. ケーブルを外します。

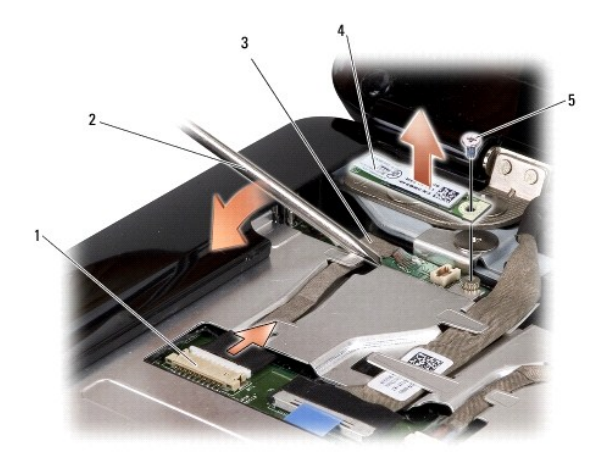

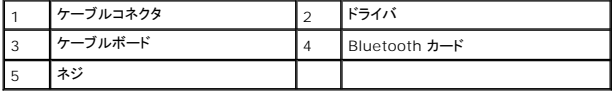

7. ケーブルをシステム基板コネクタから取り外します。

8. ケーブルボードをコンピュータから取り外します。

## <span id="page-10-0"></span>カードの取り付け

- 1. ケーブルボードを取り付けます。
- 2. ケーブルを配線ガイドに沿って配線します。
- 3. ケーブルをシステム基板のコネクタに接続します。
- 4. Bluetooth カードを固定するネジを取り付けます。
- 5. キーボードを取り付けます (<u>キーボードの取り付け</u>を参照)。
- 6. センターコントロールカバーを取り付けます(<u>センターコントロールカバーの取り付け</u>を参照)。
- 7. 所定の位置にカチッと収まるまで、バッテリーをバッテリーベイに挿入します。

## <span id="page-11-0"></span>カメラ(オプション) **Dell™ Inspiron™ 1545** サービスマニュアル

● カメラの取り外し

- カメラの取り付け
- 警告:コンピュータ内部の作業を始める前に、お使いのコンピュータに付属しているガイドの安全にお使いいただくための注意事項をお読みください。安全にお使いいただくための ベストプラクティスの追加情報に関しては、規制順守ホームページ **www.dell.com/regulatory\_compliance** をご覧ください。
- **注意**:静電気による損傷を避けるため、静電気防止用リストバンドを使用するか、または塗装されていない金属面(コンピュータの背面にあるコネクタなど)に定期的に触れて、静電気を身体から<br>除去してください。
- 注意:コンピュータ内部の作業を始める前に、システム基板への損傷を防ぐため、メインバッテリーを取り外します[\(コンピュータ内部の作業を始める前に](file:///C:/data/systems/ins1545/ja/SM/before.htm#wp1435099)を参照)。
- 注意:コンピュータの修理は、認可された技術者のみが行ってください。デルで認められていない修理(内部作業)による損傷は、保証の対象となりません。

### <span id="page-11-1"></span>カメラの取り外し

- 1. [作業を開始する前にの](file:///C:/data/systems/ins1545/ja/SM/before.htm#wp1435071)手順に従ってください。
- 2. ディスプレイアセンブリを取り外します([ディスプレイアセンブリの取り外しを](file:///C:/data/systems/ins1545/ja/SM/display.htm#wp1202894)参照)。
- 3. ディスプレイベゼルを取り外します [\(ディスプレイベゼルの取り外し](file:///C:/data/systems/ins1545/ja/SM/display.htm#wp1202903)を参照)。
- 4. ディスプレイパネルを取り外します[\(ディスプレイパネルの取り外し](file:///C:/data/systems/ins1545/ja/SM/display.htm#wp1202918)を参照)。
- 5. カメラボードブラケットを固定している 4 つのネジを外します。
- 6. カメラボードブラケットを取り外します。
- 7. カメラケーブルをカメラボード上のコネクタから外します。
- 8. カメラボードを取り外します。

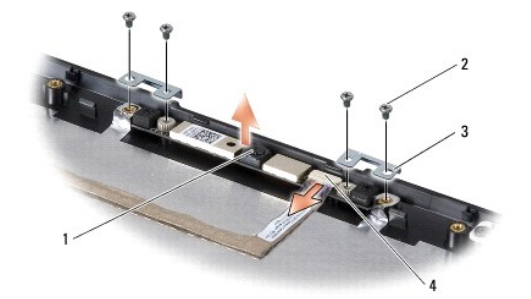

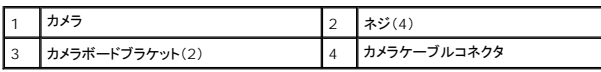

### <span id="page-11-2"></span>カメラの取り付け

- 1. カメラボードをネジ穴に合わせて配置します。
- 2. カメラボードブラケットを取り付けます。
- 3. カメラボードブラケットをディスプレイフレームに固定する 4 つのネジを取り付けます。
- 4. カメラケーブルをカメラボード上のコネクタに接続します。
- 5. ディスプレイパネルを取り付けます(<u>ディスプレイパネルの取り付け</u>を参照)。
- 6. ディスプレイベゼルを取り付けます[\(ディスプレイベゼルの取り付け](file:///C:/data/systems/ins1545/ja/SM/display.htm#wp1183865)を参照)。
- 7. ディスプレイアセンブリを取り付けます(<u>ディスプレイアセンブリの取り付け</u>を参照)。

#### <span id="page-13-0"></span>センターコントロールカバー **Dell™ Inspiron™ 1545** サービスマニュアル

- センターコントロールカバーの取り外し
- センターコントロールカバーの取り付け
- 警告:コンピュータ内部の作業を始める前に、お使いのコンピュータに付属しているガイドの安全にお使いいただくための注意事項をお読みください。安全にお使いいただくための ベストプラクティスの追加情報に関しては、規制順守ホームページ **www.dell.com/regulatory\_compliance** をご覧ください。
- **注意**:静電気による損傷を避けるため、静電気防止用リストバンドを使用するか、または塗装されていない金属面(コンピュータの背面にあるコネクタなど)に定期的に触れて、静電気を身体から<br>除去してください。
- 注意:コンピュータ内部の作業を始める前に、システム基板への損傷を防ぐため、メインバッテリーを取り外します(コ<u>ンピュータ内部の作業を始める前に</u>を参照)。
- 注意:コンピュータの修理は、認可された技術者のみが行ってください。デルで認められていない修理(内部作業)による損傷は、保証の対象となりません。

### <span id="page-13-1"></span>センターコントロールカバーの取り外し

- 1. [作業を開始する前にの](file:///C:/data/systems/ins1545/ja/SM/before.htm#wp1435071)手順に従ってください。
- 2. センターコントロールカバーをコンピュータベースに固定している 2 本のネジを外します。

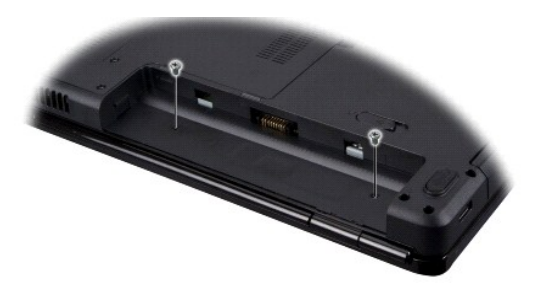

- 3. コンピュータの表を上に向け、ディスプレイをできる限り大きく開きます。
- 注意:センターコントロールカバーを取り外す際は、特に注意してください。とても壊れやすい部品です。
- 4. プラスチックスクライブで、センターコントロールカバーをコンピュータの背面から外します。
- 5. センターコントロールカバーを持ち上げてコンピュータから取り外します。

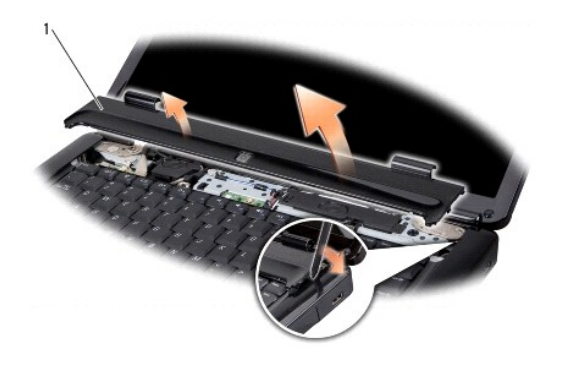

<span id="page-13-2"></span>センターコントロールカバー

## センターコントロールカバーの取り付け

- 1. センターコントロールカバーの下部のフックを合わせ、カバーを所定の位置にはめ込みます。
- 2. コンピュータを裏返し、センターコントロールカバーをコンピュータベースに固定する 2 本のネジを取り付けます。
- 3. 所定の位置にカチッと収まるまで、バッテリーをバッテリーベイに挿入します。

#### <span id="page-15-0"></span>チャージャーボード **Dell™ Inspiron™ 1545** サービスマニュアル

● チャージャーボードの取り外し

- チャージャーボードの取り付け
- 警告:コンピュータ内部の作業を始める前に、お使いのコンピュータに付属しているガイドの安全にお使いいただくための注意事項をお読みください。安全にお使いいただくための ベストプラクティスの追加情報に関しては、規制順守ホームページ **www.dell.com/regulatory\_compliance** をご覧ください。
- **注意**:静電気による損傷を避けるため、静電気防止用リストバンドを使用するか、または塗装されていない金属面(コンピュータの背面にあるコネクタなど)に定期的に触れて、静電気を身体から<br>除去してください。
- 注意:コンピュータ内部の作業を始める前に、システム基板への損傷を防ぐため、メインバッテリーを取り外します(コ<u>ンピュータ内部の作業を始める前に</u>を参照)。
- 注意:コンピュータの修理は、認可された技術者のみが行ってください。デルで認められていない修理(内部作業)による損傷は、保証の対象となりません。

### <span id="page-15-1"></span>チャージャーボードの取り外し

- 1. [作業を開始する前にの](file:///C:/data/systems/ins1545/ja/SM/before.htm#wp1435071)手順に従ってください。
- 2. システム基板を取り外します[\(システム基板の取り外しを](file:///C:/data/systems/ins1545/ja/SM/sysboard.htm#wp1032066)参照)。
- 3. チャージャーボードをコンピュータベースに固定している 2 本のネジを外します。
- 4. チャージャーボードをコンピュータベースから持ち上げます。

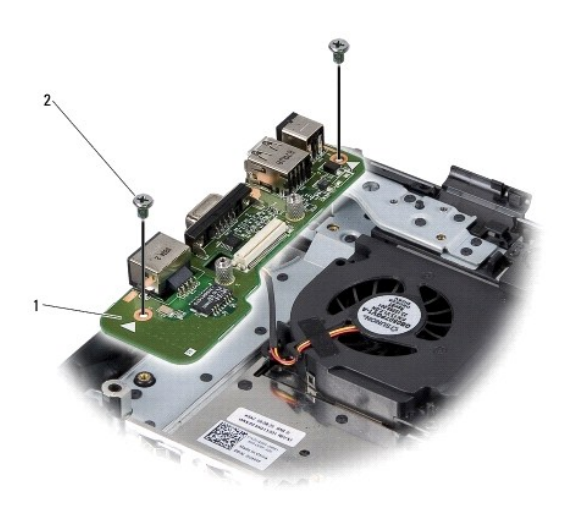

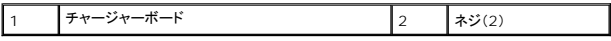

### <span id="page-15-2"></span>チャージャーボードの取り付け

- 1. チャージャーボードをコンピュータベースに配置します。
- 2. チャージャーボードをコンピュータベースに固定する 2 本のネジを取り付けます。
- 3. システム基板を取り付けます[\(システム基板の取り付け](file:///C:/data/systems/ins1545/ja/SM/sysboard.htm#wp1027497)を参照)。

<span id="page-17-0"></span>コイン型電池

**Dell™ Inspiron™ 1545** サービスマニュアル

● コイン型電池の取り外し

● コイン型電池の取り付け

- 警告:コンピュータ内部の作業を始める前に、お使いのコンピュータに付属しているガイドの安全にお使いいただくための注意事項をお読みください。安全にお使いいただくための ベストプラクティスの追加情報に関しては、規制順守ホームページ **www.dell.com/regulatory\_compliance** をご覧ください。
- **注意**:静電気による損傷を避けるため、静電気防止用リストバンドを使用するか、または塗装されていない金属面(コンピュータの背面にあるコネクタなど)に定期的に触れて、静電気を身体から<br>除去してください。
- 注意:コンピュータ内部の作業を始める前に、システム基板への損傷を防ぐため、メインバッテリーを取り外します(コ<u>ンピュータ内部の作業を始める前に</u>を参照)。
- 注意:コンピュータの修理は、認可された技術者のみが行ってください。デルで認められていない修理(内部作業)による損傷は、保証の対象となりません。

### <span id="page-17-1"></span>コイン型電池の取り外し

- 1. [作業を開始する前にの](file:///C:/data/systems/ins1545/ja/SM/before.htm#wp1435071)手順に従ってください。
- 2. システム基板を取り外します[\(システム基板の取り外しを](file:///C:/data/systems/ins1545/ja/SM/sysboard.htm#wp1032066)参照)。
- 3. システム基板を裏返します。
- 4. プラスチックスクライブを使用して、コイン型電池を前方に押し上げて、スロットから外します。

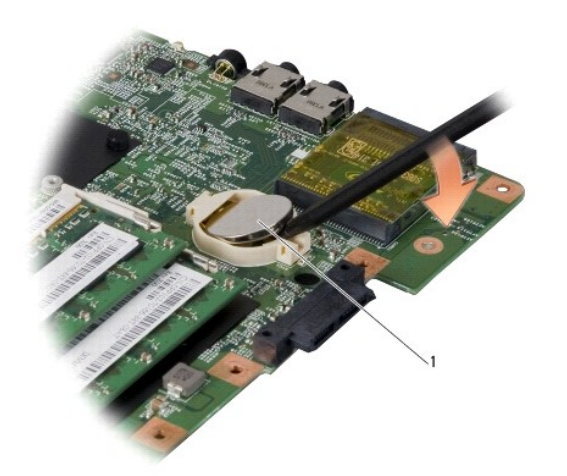

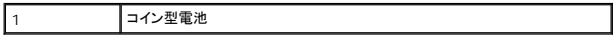

#### <span id="page-17-2"></span>コイン型電池の取り付け

- 1. コイン型電池をプラス(+)面を上にして取り付けます。
- 2. システム基板を取り付けます[\(システム基板の取り付け](file:///C:/data/systems/ins1545/ja/SM/sysboard.htm#wp1027497)を参照)。

<span id="page-18-0"></span>プロセッサ

**Dell™ Inspiron™ 1545** サービスマニュアル

**● プロセッサの取り外し** 

● プロセッサの取り付け

- 警告:コンピュータ内部の作業を始める前に、お使いのコンピュータに付属しているガイドの安全にお使いいただくための注意事項をお読みください。安全にお使いいただくための ベストプラクティスの追加情報に関しては、規制順守ホームページ **www.dell.com/regulatory\_compliance** をご覧ください。
- **注意**:静電気による損傷を避けるため、静電気防止用リストバンドを使用するか、または塗装されていない金属面(コンピュータの背面にあるコネクタなど)に定期的に触れて、静電気を身体から<br>除去してください。
- **注意:**ZIF ソケットカムネジとプロセッサの断続的な接続不良を防止するために、プロセッサの取り外しまたは取り付けを行う際は、プロセッサの中心を軽くおさえながらカムネジを回します。
- 注意:プロセッサの損傷を防ぐため、カムネジを回す際はプロセッサに垂直になるようにドライバを握ってください。
- 注意:コンピュータ内部の作業を始める前に、システム基板への損傷を防ぐため、メインバッテリーを取り外します(コ<u>ンピュータ内部の作業を始める前に</u>を参照)。
- 注意:コンピュータの修理は、認可された技術者のみが行ってください。デルで認められていない修理(内部作業)による損傷は、保証の対象となりません。

#### <span id="page-18-1"></span>プロセッサの取り外し

- 1. [作業を開始する前にの](file:///C:/data/systems/ins1545/ja/SM/before.htm#wp1435071)手順に従ってください。
- 2. ベースカバーを取り外します([ベースカバーの取り外しを](file:///C:/data/systems/ins1545/ja/SM/basecvr.htm#wp1224689)参照)。
- 3. プロセッサのヒートシンクを取り外します ([プロセッサヒートシンクの取り外し](file:///C:/data/systems/ins1545/ja/SM/cpucool.htm#wp1119269)を参照)。

● 注意:プロセッサを取り外す場合は、上へ真っ直ぐに引き上げます。プロセッサのピンが曲がらないよう注意してください。

4. ZIF ソケットを緩めるには、小型のマイナスドライバを使用して、ZIF ソケットカムネジをカムストップの位置まで反時計回りに回します。

ZIF ソケットカムネジは、プロセッサをシステム基板に固定します。ZIF ソケットカムネジの矢印の向きをメモしておいてください。

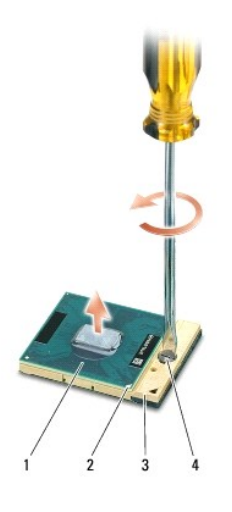

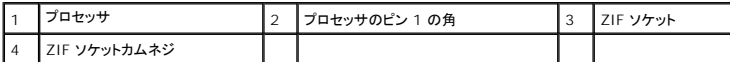

5. プロセッサの取り出し工具を使用して、プロセッサを取り外します。

#### <span id="page-18-2"></span>プロセッサの取り付け

- 注意:プロセッサを装着する前に、カムネジが完全に開いた位置にあることを確認してください。プロセッサを正しく ZIF ソケットに装着するのに、カを加える必要はありません。
- 注意:プロセッサが正しく装着されていないと、時々接続が途切れたり、プロセッサおよび ZIF ソケットに修復不可能な損傷を与える恐れがあります。
- 1. プロセッサのピン 1 の角が ZIF ソケットの三角形を示すように位置を合わせて、プロセッサを ZIF ソケットに配置します。

プロセッサが正しく装着されると、4 つの角がすべて同じ高さになります。プロセッサの角が 1 つでも他の角より高い場合、プロセッサは正しく装着されていません。

- **注意**:ZIF ソケットカムネジとプロセッサの断続的な接続不良を防止するために、プロセッサの取り外しまたは取り付けを行う際は、プロセッサの中心を軽くおさえながらカムネジを回します。
- 2. カムネジを時計回りに回して ZIF ソケットを締め、プロセッサをシステム基板に固定します。
- 3. サーマル冷却パッドの裏面をはがし、プロセッサヒートシンクでプロセッサを覆う部分にパッドを貼り付けます。
- 4. プロセッサヒートシンクを取り付けます [\(プロセッサヒートシンクの取り付けを](file:///C:/data/systems/ins1545/ja/SM/cpucool.htm#wp1122720)参照)。
- 5. ベースカバーを取り付けます(<u>ベースカバーの取り付け</u>を参照)。
- 6. 所定の位置にカチッと収まるまで、バッテリーをバッテリーベイに挿入します。
- 7. BIOS アップグレード用の CD を使用して BIOS をアップデートします([フラッシュ](file:///C:/data/systems/ins1545/ja/SM/bios.htm#wp1084976) BIOSを参照)。

<span id="page-20-0"></span>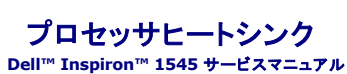

● プロセッサヒートシンクの取り外し ● プロセッサヒートシンクの取り付け

- 警告:コンピュータ内部の作業を始める前に、お使いのコンピュータに付属しているガイドの安全にお使いいただくための注意事項をお読みください。安全にお使いいただくための ベストプラクティスの追加情報に関しては、規制順守ホームページ **www.dell.com/regulatory\_compliance** をご覧ください。
- **注意**:静電気による損傷を避けるため、静電気防止用リストバンドを使用するか、または塗装されていない金属面(コンピュータの背面にあるコネクタなど)に定期的に触れて、静電気を身体から<br>除去してください。
- 注意:コンピュータ内部の作業を始める前に、システム基板への損傷を防ぐため、メインバッテリーを取り外します[\(コンピュータ内部の作業を始める前に](file:///C:/data/systems/ins1545/ja/SM/before.htm#wp1435099)を参照)。
- 注意:コンピュータの修理は、認可された技術者のみが行ってください。デルで認められていない修理(内部作業)による損傷は、保証の対象となりません。

### <span id="page-20-1"></span>プロセッサヒートシンクの取り外し

- 1. [作業を開始する前にの](file:///C:/data/systems/ins1545/ja/SM/before.htm#wp1435071)手順に従ってください。
- 2. ベースカバーを取り外します([ベースカバーの取り外しを](file:///C:/data/systems/ins1545/ja/SM/basecvr.htm#wp1224689)参照)。
- 3. システム基板にプロセッサヒートシンクを固定している 5 本の拘束ネジを緩めます。

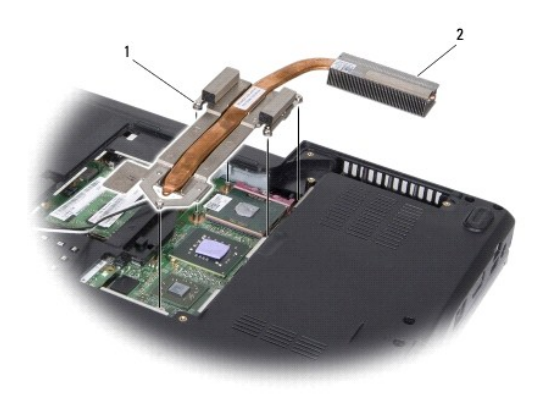

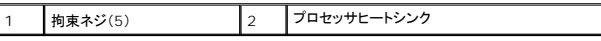

4. プロセッサヒートシンクをコンピュータから持ち上げて取り外します。

### <span id="page-20-2"></span>プロセッサヒートシンクの取り付け

メモ:元のプロセッサおよびヒートシンクを共に再び取り付ける場合は、元のサーマル冷却パッドを使用できます。プロセッサまたはプロセッサヒートシンクのいずれかを取り付ける場合は、熱伝<br>導性を確実にするために、キット内のサーマル冷却パッドを使用します。

- メモ:本手順では、プロセッサヒートシンクが事前に取り外され、取り付けを行う準備が整っていることを前提とします。
- 1. サーマル冷却パッドの裏面をはがし、ヒートシンクでプロセッサを覆う部分にパッドを貼り付けます。
- 2. システム基板にプロセッサヒートシンクを配置します。
- 3. システム基板にプロセッサヒートシンクを固定する 5 本の拘束ネジを締めます。
- 4. ベースカバーを取り付けます([ベースカバーの取り付けを](file:///C:/data/systems/ins1545/ja/SM/basecvr.htm#wp1217063)参照)。

<sup>5.</sup> 所定の位置にカチッと収まるまで、バッテリーをバッテリーベイに挿入します。

### <span id="page-22-0"></span>ドーターボード

**Dell™ Inspiron™ 1545** サービスマニュアル

**● ドーターボードの取り外し** 

● ドーターボードの取り付け

- 警告:コンピュータ内部の作業を始める前に、お使いのコンピュータに付属しているガイドの安全にお使いいただくための注意事項をお読みください。安全にお使いいただくための ベストプラクティスの追加情報に関しては、規制順守ホームページ **www.dell.com/regulatory\_compliance** をご覧ください。
- **注意**:静電気による損傷を避けるため、静電気防止用リストバンドを使用するか、またはコンピュータの背面パネルなど塗装されていない金属面に定期的に触れて、静電気を身体から除去してく<br>ださい。
- 注意:コンピュータ内部の作業を始める前に、システム基板への損傷を防ぐため、メインバッテリーを取り外します(コ<u>ンピュータ内部の作業を始める前に</u>を参照)。
- 注意:コンピュータの修理は、認可された技術者のみが行ってください。デルで認められていない修理(内部作業)による損傷は、保証の対象となりません。

#### <span id="page-22-1"></span>ドーターボードの取り外し

- 1. [作業を開始する前にの](file:///C:/data/systems/ins1545/ja/SM/before.htm#wp1435071)手順に従ってください。
- 2. パームレストを取り外します([パームレストの取り外しを](file:///C:/data/systems/ins1545/ja/SM/palmrest.htm#wp1044787)参照)。
- 3. ドーターボードを固定している 3 本のネジを外します。
- 4. ドーターボードを持ち上げて、コンピュータから取り出します。

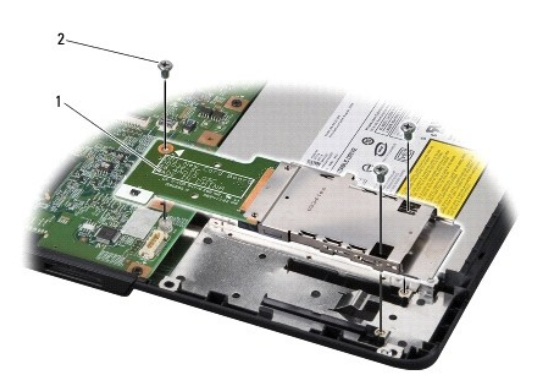

#### 1 ドーターボード 2 ネジ(3)

## <span id="page-22-2"></span>ドーターボードの取り付け

1. ドーターボードをシステム基板コネクタおよびコンピュータベースのネジ穴に合わせます。

2. ドーターボードを固定する 3 本のネジを取り付けます。

**注意**:コンピュータの電源を入れる前にすべてのネジを取り付け、コンピュータ内部にネジが残っていないか確認します。内部にネジが残っていると、コンピュータに損傷を与えるおそれがありま<br>す。

3. パームレストを取り付けます[\(パームレストの取り付けを](file:///C:/data/systems/ins1545/ja/SM/palmrest.htm#wp1050987)参照)。

#### <span id="page-23-0"></span>ディスプレイ **Dell™ Inspiron™ 1545** サービスマニュアル

- ディスプレイアセンブリ
- ディスプレイベゼル
- ディスプレイパネル
- ディスプレイパネルケーブル
- ディスプレイインバータ

# 警告:コンピュータ内部の作業を始める前に、お使いのコンピュータに付属しているガイドの安全にお使いいただくための注意事項をお読みください。安全にお使いいただくための ベストプラクティスの追加情報に関しては、規制順守ホームページ **www.dell.com/regulatory\_compliance** をご覧ください。

- **注意**:静電気による損傷を避けるため、静電気防止用リストバンドを使用するか、または塗装されていない金属面(コンピュータの背面にあるコネクタなど)に定期的に触れて、静電気を身体から<br>除去してください。
- 注意:コンピュータ内部の作業を始める前に、システム基板への損傷を防ぐため、メインバッテリーを取り外します(<u>コンピュータ内部の作業を始める前に</u>を参照)。
- 注意:コンピュータの修理は、認可された技術者のみが行ってください。デルで認められていない修理(内部作業)による損傷は、保証の対象となりません。

## <span id="page-23-1"></span>ディスプレイアセンブリ

### <span id="page-23-2"></span>ディスプレイアセンブリの取り外し

メモ:ミニカードの位置は、お使いのコンピュータでサポートされるディスプレイアダプタによって異なります。お使いのコンピュータのディスプレイアダプタのタイプを確認するには、**スタート → コ**<br>**ントロールパネル → システム → デバイスマネージャ → ディスプレイアダプタ**の順にクリックしてください。

- 1. [作業を開始する前にの](file:///C:/data/systems/ins1545/ja/SM/before.htm#wp1435071)手順に従ってください。
- 2. センターコントロールカバーを取り外します([センターコントロールカバーの取り外しを](file:///C:/data/systems/ins1545/ja/SM/centrcnt.htm#wp1179905)参照)。
- 3. ベースカバーを取り外します ([ベースカバーの取り外しを](file:///C:/data/systems/ins1545/ja/SM/basecvr.htm#wp1224689)参照)。
- 4. ケーブルが取り付けられている場合は、ミニカードからケーブルを外します。
- 5. ミニカードのアンテナケーブルの配線方法を控えておき、ケーブルを慎重にその配線ガイドから外します。

#### **ATI Mobility Radeon**:

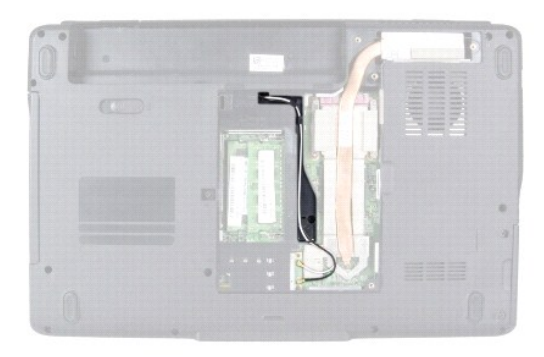

**Mobile Intel® GMA**:

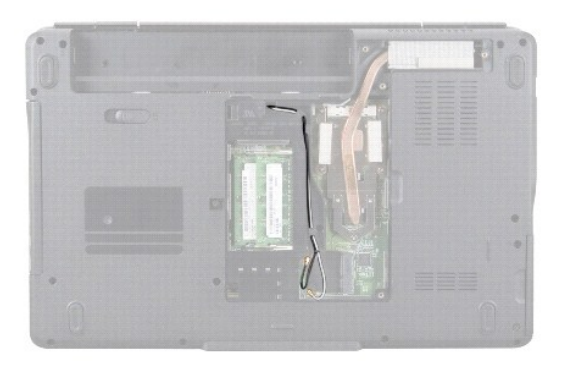

6. コンピュータベースから 2 本のネジを外します。

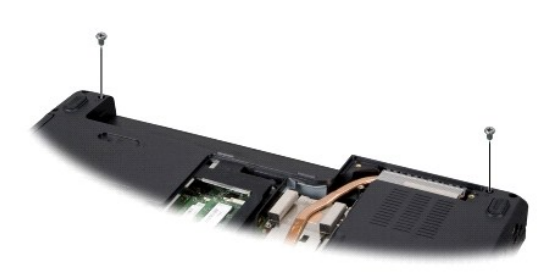

- 7. コンピュータを反対の面に返します。
- 8. キーボードを取り外します [\(キーボードの取り外しを](file:///C:/data/systems/ins1545/ja/SM/keyboard.htm#wp1179911)参照)。
- 9. ミニカードのアンテナケーブルの配線方法を控えておき、ケーブルを慎重にその配線ガイドから外して、コンピュータベースから離れるようにシステム基板からケーブルを引き出します。
- 10. ディスプレイケーブルのプルタブを引いて、システム基板のコネクタからディスプレイケーブルを外します。
- 11. オプションのカメラケーブルをシステム基板コネクタから外します。
- 12. ケーブルの配線方法を控えておき、ケーブルを慎重にその配線ガイドから外します。

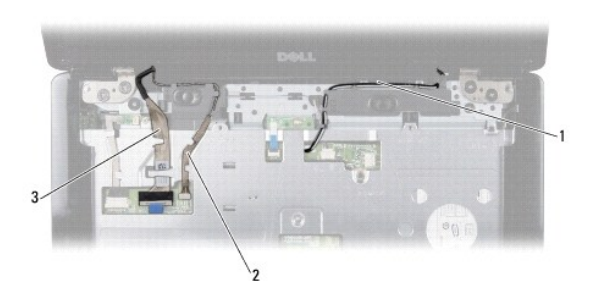

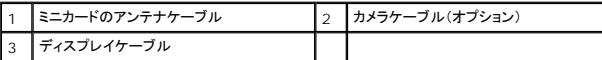

- 13. ディスプレイアセンブリを固定している 4 本のネジ(両側に 2 本ずつ)を取り外します。
- 14. ディスプレイアセンブリを持ち上げて、コンピュータから外します。

<span id="page-25-0"></span>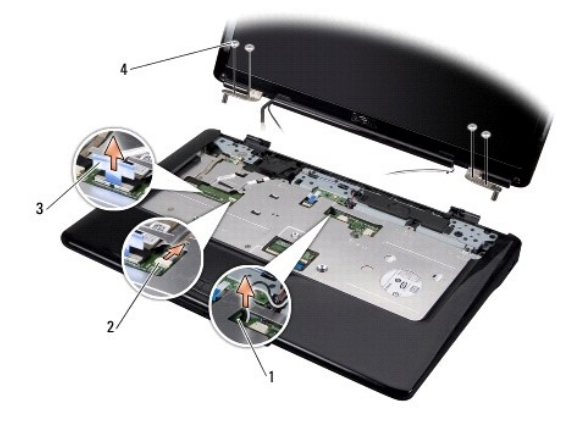

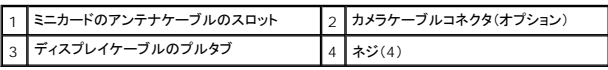

## <span id="page-25-2"></span>ディスプレイアセンブリの取り付け

- 1. ディスプレイアセンブリを所定の位置にセットし、4 本のネジを取り付けて固定します(両側に 2 本ずつ)。
- 2. オプションのカメラケーブルとディスプレイケーブルを配線ガイドに従って配線し、システム基板の各コネクタに接続します。
- 3. ミニカードアンテナケーブルを、パームレスト上の配線ガイドの中およびコンピュータベースに慎重に配線します。
- 4. キーボードを取り付けます ([キーボードの取り付けを](file:///C:/data/systems/ins1545/ja/SM/keyboard.htm#wp1179994)参照)。
- 5. センターコントロールカバーを取り付けます([センターコントロールカバーの取り付けを](file:///C:/data/systems/ins1545/ja/SM/centrcnt.htm#wp1180676)参照)。
- 6. コンピュータベースの 2 本のネジを取り付けます。
- 7. コンピュータを反対の面に返し、ミニカードのアンテナケーブルを配線ガイドに従って配線します。
- 8. 対応するアンテナケーブルをミニカードに接続します。次の表に、コンピュータがサポートするミニカード用アンテナケーブルの色分けを示します。

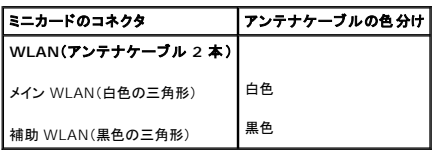

9. ベースカバーを取り付けます([ベースカバーの取り付けを](file:///C:/data/systems/ins1545/ja/SM/basecvr.htm#wp1217063)参照)。

**注意**:コンピュータの電源を入れる前にすべてのネジを取り付け、コンピュータ内部にネジが残っていないか確認します。内部にネジが残っていると、コンピュータに損傷を与えるおそれがありま<br>す。

10. 所定の位置にカチッと収まるまで、バッテリーをバッテリーベイに挿入します。

## <span id="page-25-1"></span>ディスプレイベゼル

#### <span id="page-25-3"></span>ディスプレイベゼルの取り外し

● 注意:ディスプレイベゼルは非常に壊れやすいものです。ベゼルの損傷を防ぐため、ディスプレイベゼルの取り外しは慎重に行ってください。

- <span id="page-26-0"></span>1. ディスプレイアセンブリを取り外します([ディスプレイアセンブリの取り外しを](#page-23-2)参照)。
- 2. 6 つのゴム製のカバーを取り外します。
- 3. ディスプレイベゼルを固定している拘束ネジと 5 本のネジを取り外します。
- 4. 指先を使用して、ディスプレイベゼルの内側の端をてこの要領で慎重に持ち上げます。
- 5. ディスプレイベゼルを取り外します。

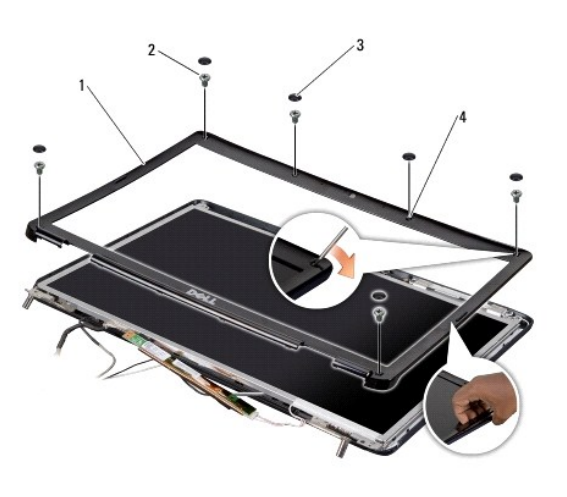

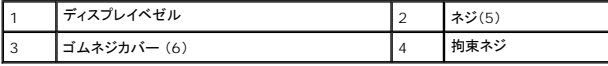

### <span id="page-26-2"></span>ディスプレイベゼルの取り付け

- 1. ディスプレイパネルの上にディスプレイベゼルを再び配置して、慎重にカチッと所定の位置へはめ込みます。
- 2. 5 本のネジを取り付け、拘束ネジを締めます。
- 3. 6 つのゴム製のカバーを取り付けます。
- 4. ディスプレイアセンブリを取り付けます ([ディスプレイアセンブリの取り付けを](#page-25-2)参照)。

## <span id="page-26-1"></span>ディスプレイパネル

#### <span id="page-26-3"></span>ディスプレイパネルの取り外し

- 1. ディスプレイアセンブリを取り外します ([ディスプレイアセンブリの取り外しを](#page-23-2)参照)。
- 2. ディスプレイベゼルを取り外します [\(ディスプレイベゼルを](#page-25-1)参照)。
- 3. ディスプレイパネルを固定している 2 本のネジを外します。
- 4. インバータボードを固定している 2 本のネジを外します。

<span id="page-27-0"></span>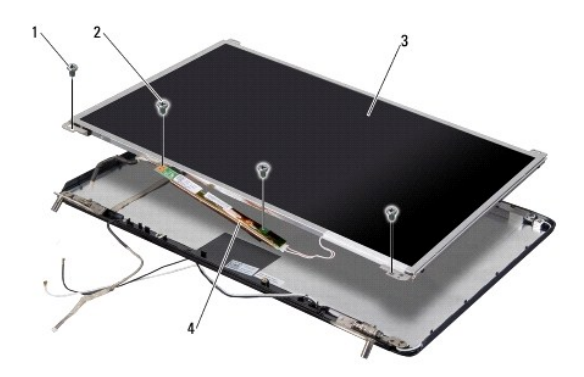

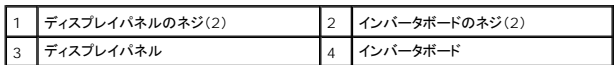

- 5. インバータボードの左右どちらかのコネクタからケーブルを外します。
- 6. ディスプレイパネルケーブルを取り外します[\(ディスプレイパネルケーブルの取り外し](#page-28-2)を参照)。
- 7. ディスプレイパネルにディスプレイパネルブラケットを固定している 6 本のネジ(両側に 3 本ずつ)を外します。

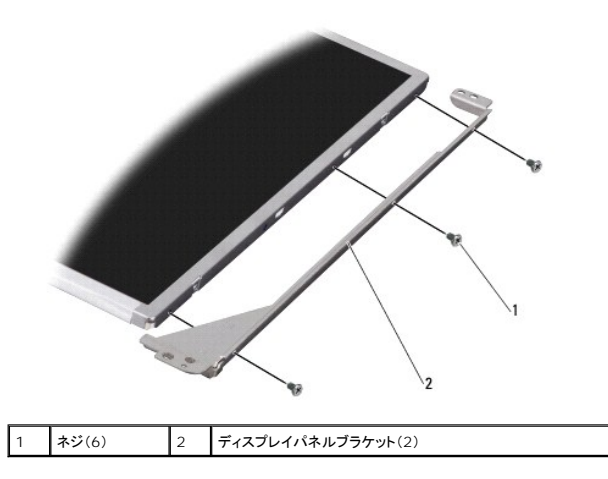

### <span id="page-27-1"></span>ディスプレイパネルの取り付け

- 1. 6 本のネジ(両側に 3 本ずつ)を取り付けなおして、ディスプレイパネルブラケットをディスプレイパネルに取り付けます。
- 2. ディスプレイパネルケーブルを取り付けます[\(ディスプレイパネルケーブルの取り付け](#page-28-3)を参照)。
- 3. インバータボード両端のコネクタにケーブルを接続します。
- 4. ディスプレイパネルとインバータボードの位置を、モニターのフレームに合わせます。
- 5. ディスプレイパネルを固定する 2 本のネジを取り付けます。
- 6. インバータボードを固定する 2 本のネジを取り付けます。
- 7. ディスプレイベゼルを取り付けます[\(ディスプレイベゼルの取り付け](#page-26-2)を参照)。
- 8. ディスプレイアセンブリを取り付けます([ディスプレイアセンブリの取り付けを](#page-25-2)参照)。

## <span id="page-28-4"></span><span id="page-28-0"></span>ディスプレイパネルケーブル

### <span id="page-28-2"></span>ディスプレイパネルケーブルの取り外し

**レンスモ:ディスプレイパネルケーブルおよびコネクタは、ご注文のディスプレイパネルによって異なる場合があります。** 

- 1. ディスプレイアセンブリを取り外します([ディスプレイアセンブリの取り外しを](#page-23-2)参照)。
- 2. ディスプレイベゼルを取り外します [\(ディスプレイベゼルを](#page-25-1)参照)。
- 3. ディスプレイパネルを取り外します[\(ディスプレイパネルを](#page-26-1)参照)。
- 4. ディスプレイパネルを裏返しにして、清潔な場所に置きます。

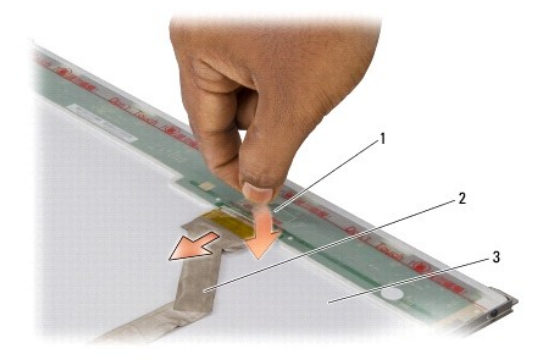

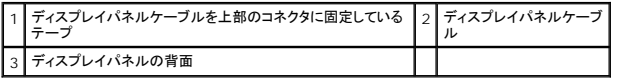

5. ディスプレイパネルケーブルを上部のコネクタに固定しているテープを持ち上げて、ケーブルをコネクタから外します。

### <span id="page-28-3"></span>ディスプレイパネルケーブルの取り付け

- 1. ディスプレイケーブルを上部のコネクタに再び接続します。
- 2. ディスプレイパネルを取り付けます[\(ディスプレイパネルの取り付け](#page-27-1)を参照)。
- 3. ディスプレイベゼルを取り付けます[\(ディスプレイベゼルの取り付け](#page-26-2)を参照)。
- 4. ディスプレイアセンブリを取り付けます([ディスプレイアセンブリの取り付けを](#page-25-2)参照)。

## <span id="page-28-1"></span>ディスプレイインバータ

## ディスプレイインバータの取り外し

- 1. ディスプレイアセンブリを取り外します([ディスプレイアセンブリの取り外しを](#page-23-2)参照)。
- 2. ディスプレイベゼルを取り外します[\(ディスプレイベゼルの取り外し](#page-25-3)を参照)。
- 3. ディスプレイパネルを取り外します[\(ディスプレイパネルの取り外し](#page-26-3)を参照)。
- 4. インバータボードの左右どちらかのコネクタからケーブルを外します。

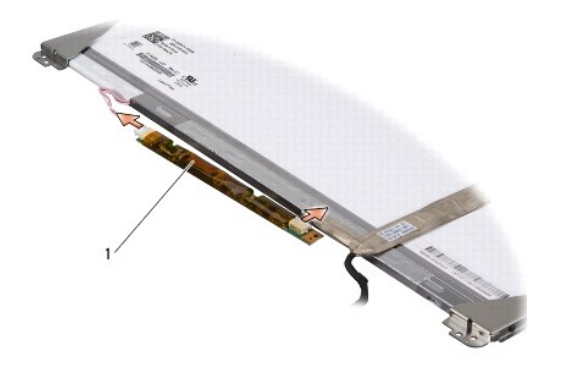

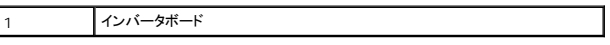

5. インバータボードを持ち上げて、ディスプレイパネルから外します。

## ディスプレイインバータの取り付け

- 1. インバータボード両端のコネクタにケーブルを接続します。
- 2. ディスプレイパネルを取り付けます[\(ディスプレイパネルの取り付け](#page-27-1)を参照)。
- 3. ディスプレイベゼルを取り付けます[\(ディスプレイベゼルの取り付け](#page-26-2)を参照)。
- 4. ディスプレイアセンブリを取り付けます([ディスプレイアセンブリの取り付けを](#page-25-2)参照)。

<span id="page-30-0"></span>サーマルファン **Dell™ Inspiron™ 1545** サービスマニュアル

● サーマルファンの取り外し

- サーマルファンの取り付け
- 警告:コンピュータ内部の作業を始める前に、お使いのコンピュータに付属しているガイドの安全にお使いいただくための注意事項をお読みください。安全にお使いいただくための ベストプラクティスの追加情報に関しては、規制順守ホームページ **www.dell.com/regulatory\_compliance** をご覧ください。
- **注意**:静電気による損傷を避けるため、静電気防止用リストバンドを使用するか、または塗装されていない金属面(コンピュータの背面にあるコネクタなど)に定期的に触れて、静電気を身体から<br>除去してください。
- 注意:コンピュータ内部の作業を始める前に、システム基板への損傷を防ぐため、メインバッテリーを取り外します[\(コンピュータ内部の作業を始める前に](file:///C:/data/systems/ins1545/ja/SM/before.htm#wp1435099)を参照)。
- 注意:コンピュータの修理は、認可された技術者のみが行ってください。デルで認められていない修理(内部作業)による損傷は、保証の対象となりません。

### <span id="page-30-1"></span>サーマルファンの取り外し

- 1. [作業を開始する前にの](file:///C:/data/systems/ins1545/ja/SM/before.htm#wp1435071)手順に従ってください。
- 2. システム基板を取り外します[\(システム基板の取り外しを](file:///C:/data/systems/ins1545/ja/SM/sysboard.htm#wp1032066)参照)。
- 3. サーマルファンをコンピュータベースに固定している 2 本のネジを外します。
- 4. サーマルファンを持ち上げて、コンピュータから外します。

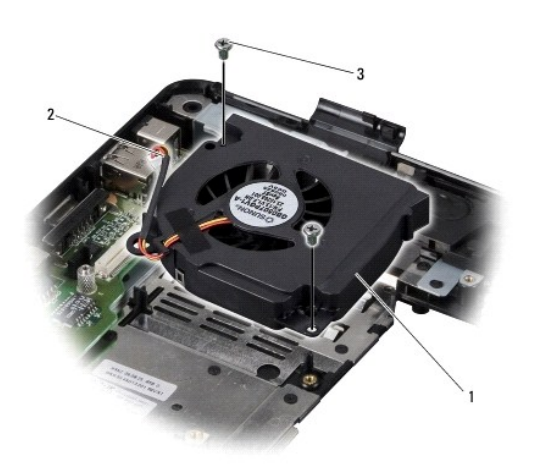

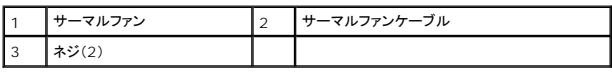

#### <span id="page-30-2"></span>サーマルファンの取り付け

メモ:元のプロセッサおよびヒートシンクを共に再び取り付ける場合は、元のサーマル冷却パッドを使用できます。プロセッサまたはプロセッサヒートシンクのいずれかを取り付ける場合は、熱伝<br>導性を確実にするために、キット内のサーマル冷却パッドを使用します。

■ メモ:本手順では、サーマルファンを事前に取り外し、取り付けを行う準備が整っていることを前提とします。

- 1. サーマルファンを取り付けます。
- 2. ファンをコンピュータベースに固定する 2 本のネジを取り付けます。
- 3. システム基板を取り付けます[\(システム基板の取り付け](file:///C:/data/systems/ins1545/ja/SM/sysboard.htm#wp1027497)を参照)。

<span id="page-32-0"></span>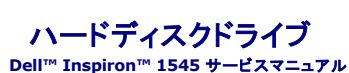

● ハードドディスクライブの取り外し

● ハードディスクディスクドライブの取り付け

警告:ドライブが高温のときにハードドライブをコンピュータから取り外す場合、ハードドライブの金属製ハウジングに触れないでください。

- 警告:コンピュータ内部の作業を始める前に、お使いのコンピュータに付属しているガイドの安全にお使いいただくための注意事項をお読みください。安全にお使いいただくための ベストプラクティスの追加情報に関しては、規制順守ホームページ **www.dell.com/regulatory\_compliance** をご覧ください。
- **注意**:データの損失を防ぐため、ハードドライブを取り外す前に必ずコンピュータの電源を切ってください(<u>コンピュータの電源を切る</u>を参照)。コンピュータの電源が入っている、またはスリープ状<br>態のときにハードディスクドライブを取り外さないでください。
- 注意:ハードドライブは大変壊れやすい部品です。ハードドライブの取扱いには注意してください。
- 注意:コンピュータ内部の作業を始める前に、システム基板への損傷を防ぐため、メインバッテリーを取り外します[\(コンピュータ内部の作業を始める前に](file:///C:/data/systems/ins1545/ja/SM/before.htm#wp1435099)を参照)。
- 注意:コンピュータの修理は、認可された技術者のみが行ってください。デルで認められていない修理(内部作業)による損傷は、保証の対象となりません。
- メモ: デルではデル製品以外のハードドライブに対する互換性の保証およびサポートの提供は行っておりません。

■ メモ:デル製品以外のハードドライブを取り付ける場合は、オペレーティングシステム、ドライバ、およびユーティリティを新しいハードドライブにインストールする必要があります(詳細については 『Dell テクノロジガイド』を参照)。

### <span id="page-32-1"></span>ハードドディスクライブの取り外し

- 1. [作業を開始する前にの](file:///C:/data/systems/ins1545/ja/SM/before.htm#wp1435071)手順に従ってください。
- 2. ハードドライブアセンブリをコンピュータベースに固定している 2 本のネジを外します。
- 3. ハードドライブアセンブリをスライドさせてベイから引き出します。

**注意**:ハードドライブをコンピュータに取り付けていないときは、保護用静電気防止パッケージに保管します(コンピュータに同梱の、安全にお使いいただくための注意にある「静電気放出への対<br>処」を参照)。

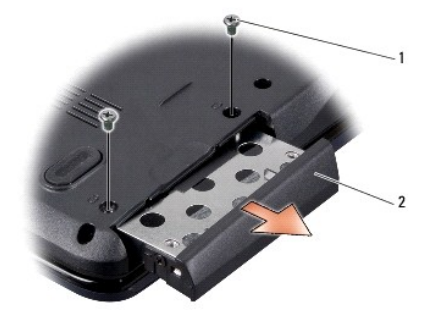

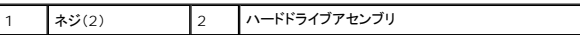

4. ハードドライブケージとハードドライブベゼルをハードドライブに固定している 2 本のネジ(片側に 1 本ずつ)を外します。

- 5. ハードドライブベゼルを取り外します。
- 6. ハードディスクドライブケージを持ち上げてハードディスクドライブから取り外します。

<span id="page-33-1"></span>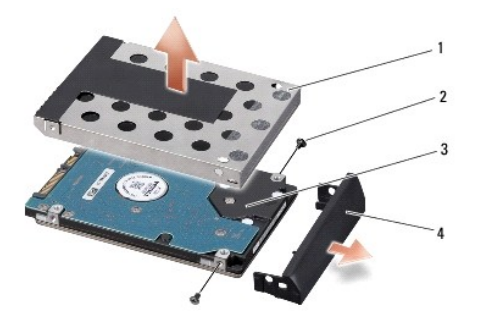

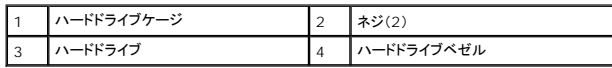

## <span id="page-33-0"></span>ハードディスクディスクドライブの取り付け

1. 新しいドライブを梱包から取り出します。

ハードドライブを保管するためや配送のために、梱包を保管しておいてください。

- 注意:ドライブを挿入する際は、均等に力を加えてください。力を加えすぎると、コネクタが損傷する恐れがあります。
- 2. ハードドライブケージとハードドライブベゼルを取り付けます。
- 3. ハードドライブケージとハードドライブベゼルをハードドライブに固定する 2 本のネジ(片側に 1 本ずつ)を取り付けます。
- 4. ハードドライブアセンブリをスライドさせてベイに挿入します。
- 5. ハードドライブをコンピュータベースに固定する 2 本のネジを取り付けます。
- **注意**:コンピュータの電源を入れる前にすべてのネジを取り付け、コンピュータ内部にネジが残っていないか確認します。内部にネジが残っていると、コンピュータに損傷を与えるおそれがありま<br>す。
- 6. バッテリーを、カチッという感触があり、所定の位置に収まるまでスライドさせて、ベイに差し込みます。
- 7. 必要に応じて、お使いのコンピュータのオペレーティングシステムをインストールします(『Dell テクノロジガイド』を参照)。
- 8. 必要に応じて、お使いのコンピュータのドライバとユーティリティをインストールします (『Dell テクノロジガイド』を参照)。

#### <span id="page-34-0"></span>キーボード

**Dell™ Inspiron™ 1545** サービスマニュアル

- **キーボードの取り外し**
- キーボードの取り付け
- 警告:コンピュータ内部の作業を始める前に、お使いのコンピュータに付属しているガイドの安全にお使いいただくための注意事項をお読みください。安全にお使いいただくための ベストプラクティスの追加情報に関しては、規制順守ホームページ **www.dell.com/regulatory\_compliance** をご覧ください。
- **注意**:静電気による損傷を避けるため、静電気防止用リストバンドを使用するか、または塗装されていない金属面(コンピュータの背面にあるコネクタなど)に定期的に触れて、静電気を身体から<br>除去してください。
- 注意:コンピュータ内部の作業を始める前に、システム基板への損傷を防ぐため、メインバッテリーを取り外します[\(コンピュータ内部の作業を始める前に](file:///C:/data/systems/ins1545/ja/SM/before.htm#wp1435099)を参照)。
- 注意:コンピュータの修理は、認可された技術者のみが行ってください。デルで認められていない修理(内部作業)による損傷は、保証の対象となりません。

#### <span id="page-34-1"></span>キーボードの取り外し

- 1. [作業を開始する前にの](file:///C:/data/systems/ins1545/ja/SM/before.htm#wp1435071)手順に従ってください。
- 2. センターコントロールカバーを取り外します ([センターコントロールカバーの取り外しを](file:///C:/data/systems/ins1545/ja/SM/centrcnt.htm#wp1179905)参照)。
- 3. キーボードの上部にある 2 本のネジを外します。
- 注意:キーボード上のキーキャップは壊れたり外れたりしやすく、また交換に時間がかかります。キーボードの取り外しや取り扱いには注意してください。
- 注意:キーボードの取り外しや取り扱いには十分注意してください。キーボードを乱暴に扱うと、ディスプレイパネルに傷が付く場合があります
- 4. キーボードをコンピュータから慎重に引き出し、キーボードのコネクタにアクセスできるようにキーボードを裏返します。キーボードを強く引っ張らないでください。

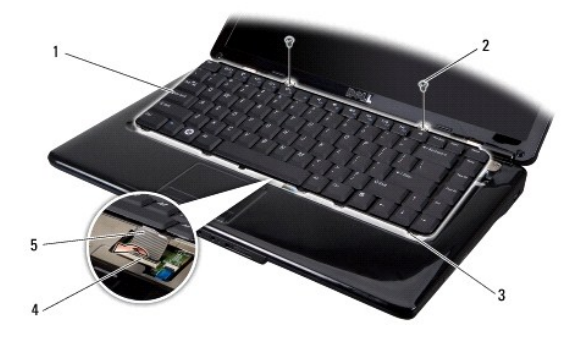

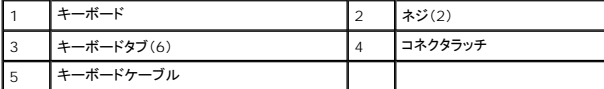

- 5. キーボードケーブルをシステム基板上のコネクタに固定しているコネクタラッチを持ち上げて、ケーブルを外します。
- 6. キーボードを持ち上げてコンピュータから取り外します。

## <span id="page-34-2"></span>キーボードの取り付け

- 1. キーボードケーブルをシステム基板コネクタに差し込み、キーボードケーブルをシステム基板コネクタに固定するコネクタラッチを押し下げます。
- 2. キーボードの下部にあるタブとパームレストのスロットを合わせて、キーボードをパームレストの下にスライドさせます。

● 注意:キーボード上のキーキャップは壊れたり外れたりしやすく、また交換に時間がかかります。キーボードの取り外しや取り扱いには注意してください。

- 3. キーボード上部に 2 本のネジを取り付けます。
- 4. センターコントロールカバーを取り付けます(<u>センターコントロールカバーの取り付け</u>を参照)。
- 5. 所定の位置にカチッと収まるまで、バッテリーをバッテリーベイに挿入します。

[目次に戻る](file:///C:/data/systems/ins1545/ja/SM/index.htm)

 $\overline{\phantom{a}}$ 

<span id="page-36-0"></span>メモリ

**Dell™ Inspiron™ 1545** サービスマニュアル

**● メモリモジュールの取り外し** 

● メモリモジュールの取り付け

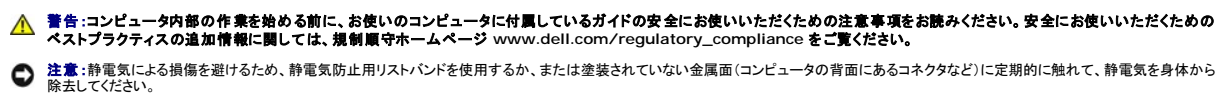

● 注意:コンピュータ内部の作業を始める前に、システム基板への損傷を防ぐため、メインバッテリーを取り外します(コ<u>ンピュータ内部の作業を始める前に</u>を参照)。

● 注意:コンピュータの修理は、認可された技術者のみが行ってください。デルで認められていない修理(内部作業)による損傷は、保証の対象となりません。

システム基板にメモリモジュールを取り付けると、コンピュータのメモリ容量を増やすことができます。お使いのコンピュータでサポートされているメモリについては、『セットアップガイド』の「仕様」を参照し<br>てください。お使いのコンピュータ用のメモリモジュールのみを取り付けるようにしてください。

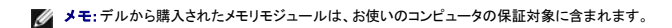

お使いのコンピュータには、ユーザーがアクセス可能な 2 つの SODIMM ソケットが装備されています。どちらのソケットにもコンピュータの底面からアクセスできます。DIMM B メモリモジュールは、コ ンピュータ底面にある DIMM A メモリモジュールの真上にあります。

**注意**:メモリモジュールを 2 つのコネクタに取り付ける必要がある場合は、メモリモジュールを、まず「DIMM A」のラベルが付いているコネクタに取り付け、次に「DIMM B」のラベルが付いてい<br>るコネクタに取り付けます。

#### <span id="page-36-1"></span>メモリモジュールの取り外し

- 1. [作業を開始する前にの](file:///C:/data/systems/ins1545/ja/SM/before.htm#wp1435071)手順に従ってください。
- 2. ベースカバーを取り外します ([ベースカバーの取り外しを](file:///C:/data/systems/ins1545/ja/SM/basecvr.htm#wp1224689)参照)。
- 注意:メモリモジュールコネクタへの損傷を防ぐため、メモリモジュールの固定クリップを広げるために道具を使用しないでください。
- 3. メモリモジュールコネクタの両端にある固定クリップをモジュールが持ち上がるまで指先で慎重に広げます。
- 4. メモリモジュールをコネクタから取り外します。

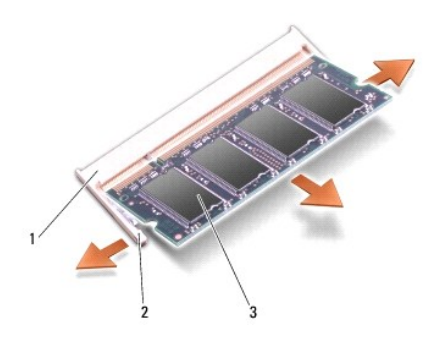

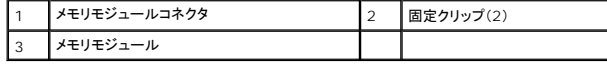

#### <span id="page-36-2"></span>メモリモジュールの取り付け

1. メモリモジュールの端にある切り込みを、メモリモジュールコネクタのタブに合わせます。

- 2. モジュールを 45 度の角度でスロットにしっかりと挿入し、モジュールがカチッと所定の位置に納まるまで押し下げます。カチッという感触が得られない場合は、モジュールを取り外し、再度取り付 けます。
- メモ:メモリモジュールが正しく取り付けられていない場合、コンピュータは起動しないことがあります。

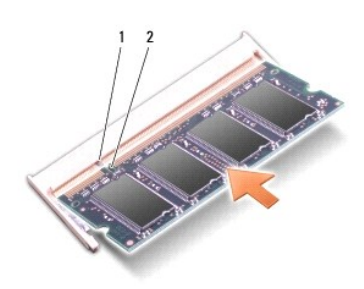

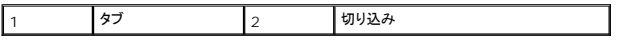

● 注意:カバーが閉まりにくい場合は、モジュールを取り外してもう一度取り付けます。無理にカバーを閉じると、コンピュータを破損する恐れがあります。

3. ベースカバーを取り付けます(<u>ベースカバーの取り付け</u>を参照)。

4. バッテリーをバッテリーベイに取り付けるか、または AC アダプタをコンピュータおよびコンセントに接続します。

5. コンピュータの電源を入れます。

コンピュータは起動時に、増設されたメモリを検出してシステム設定情報を自動的にアップデートします。

コンピュータに取り付けられたメモリの容量を確認するには、**スタート ♥ → ヘルプとサポート→ Dell System Information(Dell <b>システム情報)**の順にクリックします。

# <span id="page-38-0"></span>ワイヤレスミニカード

**Dell™ Inspiron™ 1545** サービスマニュアル

● ミニカードの取り外し

● ミニカードの取り付け

## 警告:コンピュータ内部の作業を始める前に、お使いのコンピュータに付属しているガイドの安全にお使いいただくための注意事項をお読みください。安全にお使いいただくための ベストプラクティスの追加情報に関しては、規制順守ホームページ **www.dell.com/regulatory\_compliance** をご覧ください。

- **注意**:静電気による損傷を避けるため、静電気防止用リストバンドを使用するか、または塗装されていない金属面(コンピュータの背面にあるコネクタなど)に定期的に触れて、静電気を身体から<br>除去してください。
- 注意:コンピュータ内部の作業を始める前に、システム基板への損傷を防ぐため、メインバッテリーを取り外します[\(コンピュータ内部の作業を始める前に](file:///C:/data/systems/ins1545/ja/SM/before.htm#wp1435099)を参照)。
- 注意:コンピュータの修理は、認可された技術者のみが行ってください。デルで認められていない修理(内部作業)による損傷は、保証の対象となりません。

■ メモ:デルではデル製品以外のハードディスクドライブに対する互換性の保証およびサポートの提供は行っておりません。

コンピュータと一緒にワイヤレスミニカードを注文された場合、カードはすでに取り付けられています。

お使いのコンピュータは、WLAN 用のハーフハイトミニカードスロットをサポートしています。

メモ:ワイヤレス LAN スロットはハーフミニカードをサポートします。

■ メモ:ご購入時のシステム構成によっては、ミニカードスロットにミニカードが装着されていない場合があります。

#### <span id="page-38-1"></span>ミニカードの取り外し

メモ:ミニカードの位置は、お使いのコンピュータでサポートされるディスプレイアダプタによって異なります。お使いのコンピュータのディスプレイアダプタのタイプを確認するには、**スタート → コ**<br>**ントロールパネル → システム → デバイスマネージャ → ディスプレイアダプタ**の順にクリックしてください。

- 1. [作業を開始する前にの](file:///C:/data/systems/ins1545/ja/SM/before.htm#wp1435071)手順に従ってください。
- 2. お使いのコンピュータでサポートされるディスプレイアダプタに応じて次のパーツを取り外します。
	- <sup>l</sup> Mobile Intel® GMA:
		- o ベースカバーを取り外します[\(ベースカバーの取り外し](file:///C:/data/systems/ins1545/ja/SM/basecvr.htm#wp1224689)を参照)。
	- <sup>l</sup> ATI Mobility Radeon:
		- システム基板を取り外し、反対の面に返します[\(システム基板の取り外し](file:///C:/data/systems/ins1545/ja/SM/sysboard.htm#wp1032066)を参照)。
- 3. ケーブルが取り付けられている場合は、ミニカードからケーブルを外します。
- 4. ミニカードをシステム基板コネクタに固定しているネジを外します。

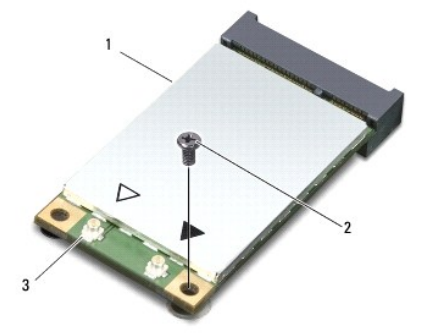

|1 ミニカード 2 ネジ 3 アンテナケーブルコネクタ(2)

5. ミニカードを持ち上げてシステム基板コネクタから外します。

<span id="page-39-1"></span>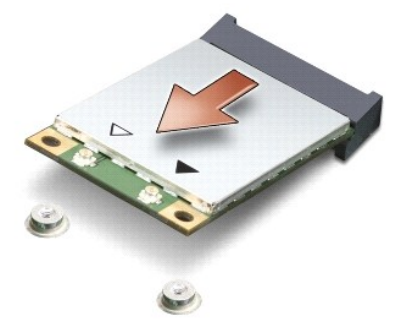

**注意**:ミニカードがコンピュータに取り付けられていない間は、保護用静電気防止パッケージに保管します。詳細はコンピュータに同梱の、安全にお使いいただくための注意にある「静電気障害<br>への対処」を参照してください。

### <span id="page-39-0"></span>ミニカードの取り付け

メモ:ミニカードの位置は、お使いのコンピュータでサポートされるディスプレイアダプタによって異なります。お使いのコンピュータのディスプレイアダプタのタイプを確認するには、**スタート → コ**<br>**ントロールパネル → システム → デパイスマネージャ → ディスプレイアダプタ**の順にクリックしてください。

1. 新しいミニカードをパッケージから取り出します。

● 注意:カードを所定の位置に挿入するには、しっかりと均等に力を加えてください。力を加えすぎると、コネクタが損傷する恐れがあります。

- 2. ミニカードコネクタを、適切なシステム基板コネクタへ 45 度の角度で挿入します。例えば、ワイヤレス LAN カードコネクタには、ワイヤレス **LAN** というようにラベルが付いています。
- 3. ミニカードのもう一方の端をシステム基板のスロットに押し下げます。
- 4. ネジを元どおりに締めて、ミニカードをシステム基板コネクタに固定します。
- 5. 対応するアンテナケーブルをミニカードに接続します。次の表に、コンピュータがサポートするミニカード用アンテナケーブルの色分けを示します。

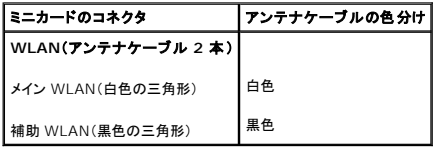

- 6. お使いのコンピュータでサポートされるディスプレイアダプタに応じて次のパーツを取り付けます。
	- <sup>l</sup> Mobile Intel® GMA:
		- o ベースカバーを取り付けます(<u>ベースカバーの取り付け</u>を参照)。
	- <sup>l</sup> ATI Mobility Radeon:
		- o システム基板を取り付けます([システム基板の取り付けを](file:///C:/data/systems/ins1545/ja/SM/sysboard.htm#wp1027497)参照)。
- 7. 所定の位置にカチッと収まるまで、バッテリーをバッテリーベイに挿入します。
- 8. 必要なドライバおよびユーティリティをコンピュータにインストールします。詳細に関しては『Dell テクノロジガイド』を参照してください。

メモ:デル以外からの通信用カードを取り付ける場合は、適切なドライバおよびユーティリティをインストールする必要があります。一般的なドライバの詳細に関しては、『Dell テクノロジガイド』を 参照してください。

#### <span id="page-40-0"></span>光学ドライブ **Dell™ Inspiron™ 1545** サービスマニュアル

- 光学ドライブの取り外し ● 光学ドライブの取り付け
- 警告:コンピュータ内部の作業を始める前に、お使いのコンピュータに付属しているガイドの安全にお使いいただくための注意事項をお読みください。安全にお使いいただくための ベストプラクティスの追加情報に関しては、規制順守ホームページ **www.dell.com/regulatory\_compliance** をご覧ください。
- **注意**:静電気による損傷を避けるため、静電気防止用リストバンドを使用するか、またはコンピュータの背面パネルなど塗装されていない金属面に定期的に触れて、静電気を身体から除去してく<br>ださい。
- 注意:コンピュータ内部の作業を始める前に、システム基板への損傷を防ぐため、メインバッテリーを取り外します[\(コンピュータ内部の作業を始める前に](file:///C:/data/systems/ins1545/ja/SM/before.htm#wp1435099)を参照)。
- 注意:コンピュータの修理は、認可された技術者のみが行ってください。デルで認められていない修理(内部作業)による損傷は、保証の対象となりません。

### <span id="page-40-1"></span>光学ドライブの取り外し

- 1. [作業を開始する前にの](file:///C:/data/systems/ins1545/ja/SM/before.htm#wp1435071)手順に従ってください。
- 2. 光学ドライブをコンピュータベースに固定しているネジを外します。
- 3. プラスチックスクライブやドライバを使用して、光学ドライブをベイから押し出します。

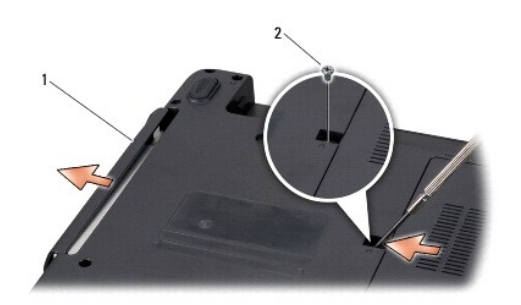

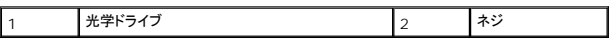

#### <span id="page-40-2"></span>光学ドライブの取り付け

- 1. 光学ドライブをベイに挿入します。
- 2. 光学ドライブをコンピュータベースに固定するネジを取り付けます。
- 3. 所定の位置にカチッと収まるまで、バッテリーをバッテリーベイに挿入します。

<span id="page-41-0"></span>パームレスト **Dell™ Inspiron™ 1545** サービスマニュアル

● パームレストの取り外し

- パームレストの取り付け
- 警告:コンピュータ内部の作業を始める前に、お使いのコンピュータに付属しているガイドの安全にお使いいただくための注意事項をお読みください。安全にお使いいただくための ベストプラクティスの追加情報に関しては、規制順守ホームページ **www.dell.com/regulatory\_compliance** をご覧ください。
- **注意**:静電気による損傷を避けるため、静電気防止用リストバンドを使用するか、またはコンピュータの背面パネルなど塗装されていない金属面に定期的に触れて、静電気を身体から除去してく<br>ださい。
- 注意:コンピュータ内部の作業を始める前に、システム基板への損傷を防ぐため、メインバッテリーを取り外します(コ<u>ンピュータ内部の作業を始める前に</u>を参照)。
- 注意:コンピュータの修理は、認可された技術者のみが行ってください。デルで認められていない修理(内部作業)による損傷は、保証の対象となりません。

### <span id="page-41-1"></span>パームレストの取り外し

メモ:ミニカードの位置は、お使いのコンピュータでサポートされるディスプレイアダプタによって異なります。お使いのコンピュータのディスプレイアダプタのタイプを確認するには、**スタート → コ**<br>**ントロールパネル → システム → デパイスマネージャ → ディスプレイアダプタ**の順にクリックしてください。

- 1. [作業を開始する前にの](file:///C:/data/systems/ins1545/ja/SM/before.htm#wp1435071)手順に従ってください。
- 2. ハードディスクドライブを取り外します [\(ハードドディスクライブの取り外しを](file:///C:/data/systems/ins1545/ja/SM/hdd.htm#wp1188356)参照)。
- 3. 光学ドライブを取り外します([光学ドライブの取り外し](file:///C:/data/systems/ins1545/ja/SM/optical.htm#wp1044846)を参照)。
- 4. センターコントロールカバーを取り外します ([センターコントロールカバーの取り外しを](file:///C:/data/systems/ins1545/ja/SM/centrcnt.htm#wp1179905)参照)。
- 5. キーボードを取り外します [\(キーボードの取り外しを](file:///C:/data/systems/ins1545/ja/SM/keyboard.htm#wp1179911)参照)。
- 6. ベースカバーを取り外します([ベースカバーの取り外しを](file:///C:/data/systems/ins1545/ja/SM/basecvr.htm#wp1224689)参照)。
- 7. 取り付けられているメモリモジュールをすべて取り外します([メモリモジュールの取り外し](file:///C:/data/systems/ins1545/ja/SM/memory.htm#wp1180211)を参照)。
- 8. プロセッサヒートシンクおよびプロセッサを取り外します([プロセッサヒートシンクの取り外し](file:///C:/data/systems/ins1545/ja/SM/cpucool.htm#wp1119269)およ[びプロセッサの取り外し](file:///C:/data/systems/ins1545/ja/SM/cpu.htm#wp1125365)を参照)。
- 9. ディスプレイアセンブリを取り外します([ディスプレイアセンブリの取り外しを](file:///C:/data/systems/ins1545/ja/SM/display.htm#wp1202894)参照)。
- 10. コンピュータベースから 11 本のネジを取り外します。

**ATI Mobility Radeon**:

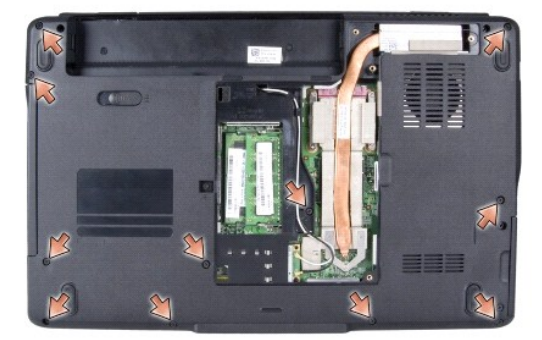

**Mobile Intel**® **GMA**:

<span id="page-42-0"></span>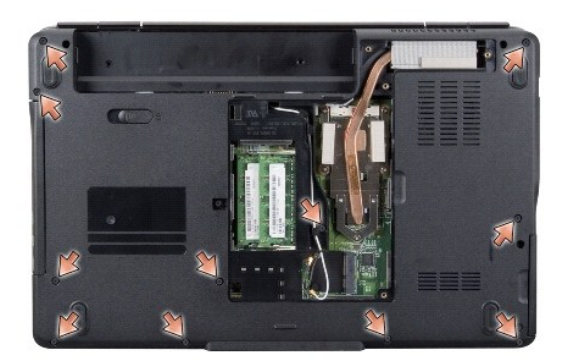

11. コンピュータの表を上に向けて、パームレスト上部から 5 本のネジを外します。

● 注意:コネクタへの損傷を避けるため、コネクタ上部のプラスチックタブを引っ張ります。

12. タッチパッドケーブル、Bluetooth カードケーブル、電源基板ケーブルを、それぞれのシステム基板コネクタから取り外します。

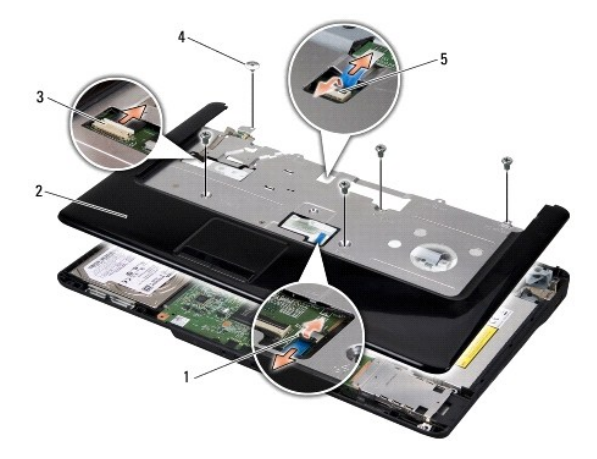

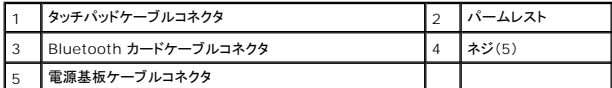

● 注意:パームレストに損傷を与えないよう、慎重にパームレストをコンピュータベースから取り外します。

13. パームレストの後部中央を初めに、指を使ってパームレストの外側を引っぱりながら内側を持ち上げて、少しずつコンピュータベースから緩めます。

### <span id="page-42-1"></span>パームレストの取り付け

- 1. パームレストをコンピュータベースに合わせて慎重に所定の位置へはめ込みます。
- 2. タッチパッドケーブル、Bluetooth カードケーブル、電源基板ケーブルを、それぞれのシステム基板コネクタに取り付けます。
- 3. パームレストの上部に 5 本のネジを取り付けます。
- 4. コンピュータを裏返し、コンピュータベースに 11 本のネジを取り付けます。
- 5. ディスプレイアセンブリを取り付けます([ディスプレイアセンブリの取り付けを](file:///C:/data/systems/ins1545/ja/SM/display.htm#wp1183623)参照)。
- 6. プロセッサヒートシンクおよびプロセッサを取り付けます([プロセッサヒートシンクの取り付けお](file:///C:/data/systems/ins1545/ja/SM/cpucool.htm#wp1122720)よ[びプロセッサの取り付けを](file:///C:/data/systems/ins1545/ja/SM/cpu.htm#wp1105539)参照)。
- 7. メモリモジュールがある場合は、メモリモジュールを取り付けます(<u>[メモリモジュールの取り付け](file:///C:/data/systems/ins1545/ja/SM/memory.htm#wp1180290)</u>を参照)。
- 8. ベースカバーを取り付けます([ベースカバーの取り付けを](file:///C:/data/systems/ins1545/ja/SM/basecvr.htm#wp1217063)参照)。
- 9. キーボードを取り付けます ([キーボードの取り付けを](file:///C:/data/systems/ins1545/ja/SM/keyboard.htm#wp1179994)参照)。
- 10. センターコントロールカバーを取り付けます(<u>センターコントロールカバーの取り付け</u>を参照)。
- 11. 光学ドライブを取り付けます(<u>光学ドライブの取り付け</u>を参照)。
- 12. ハードドライブを取り付けます(<u>ハードディスクディスクドライブの取り付け</u>を参照)。
- 13. 必要に応じて、ExpressCard スロットに ExpressCard を再び取り付けます。
- 14. 所定の位置にカチッと収まるまで、バッテリーをバッテリーベイに挿入します。

# <span id="page-44-0"></span>電源基板

**Dell™ Inspiron™ 1545** サービスマニュアル

- 電源基板の取り外し
- 電源基板の取り付け
- 警告:コンピュータ内部の作業を始める前に、お使いのコンピュータに付属しているガイドの安全にお使いいただくための注意事項をお読みください。安全にお使いいただくための ベストプラクティスの追加情報に関しては、規制順守ホームページ **www.dell.com/regulatory\_compliance** をご覧ください。
- **注意**:静電気による損傷を避けるため、静電気防止用リストバンドを使用するか、または塗装されていない金属面(コンピュータの背面にあるコネクタなど)に定期的に触れて、静電気を身体から<br>除去してください。
- 注意:コンピュータ内部の作業を始める前に、システム基板への損傷を防ぐため、メインバッテリーを取り外します[\(コンピュータ内部の作業を始める前に](file:///C:/data/systems/ins1545/ja/SM/before.htm#wp1435099)を参照)。
- 注意:コンピュータの修理は、認可された技術者のみが行ってください。デルで認められていない修理(内部作業)による損傷は、保証の対象となりません。

#### <span id="page-44-1"></span>電源基板の取り外し

- 1. [作業を開始する前にの](file:///C:/data/systems/ins1545/ja/SM/before.htm#wp1435071)手順に従ってください。
- 2. センターコントロールカバーを取り外します ([センターコントロールカバーの取り外しを](file:///C:/data/systems/ins1545/ja/SM/centrcnt.htm#wp1179905)参照)。
- 3. キーボードを取り外します [\(キーボードの取り外しを](file:///C:/data/systems/ins1545/ja/SM/keyboard.htm#wp1179911)参照)。
- 4. 電源基板ケーブルをシステム基板上のコネクタに固定しているコネクタラッチを持ち上げて、ケーブルを外します。
- 注意:電源基板の取り外しには十分注意してください。電源基板はコンピュータに接着されています。ケーブルを引っ張って電源基板を外そうとしないでください。
- 5. プラスチックスクライブかドライバを使用して、電源基板をコンピュータから取り外します。
- 6. 電源基板を持ち上げて、コンピュータから外します。

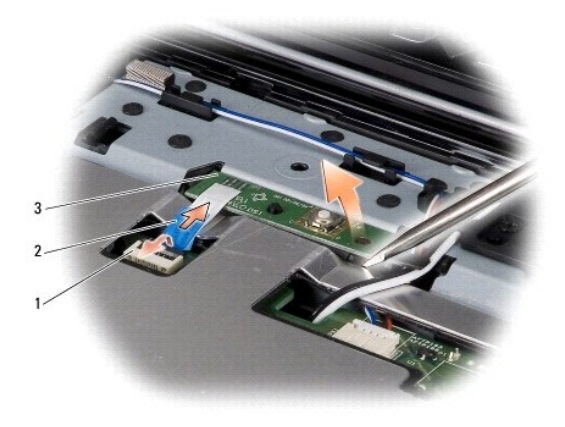

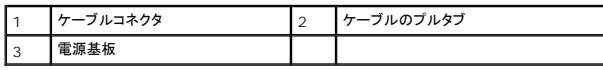

#### <span id="page-44-2"></span>電源基板の取り付け

- 1. 電源基板を取り付けます。
- 2. 電源基板ケーブルをシステム基板上のケーブルコネクタに差し込み、ケーブルコネクタラッチを押し下げて、電源基板ケーブルをシステム基板上のコネクタに固定します。
- 3. キーボードを取り付けます(<u>キーボードの取り付け</u>を参照)。
- 4. センターコントロールカバーを取り付けます(<u>センターコントロールカバーの取り付け</u>を参照)。
- 5. 所定の位置にカチッと収まるまで、バッテリーをバッテリーベイに挿入します。

<span id="page-46-0"></span>スピーカー **Dell™ Inspiron™ 1545** サービスマニュアル

**● スピーカーの取り外し** 

● スピーカーの取り付け

- 警告:コンピュータ内部の作業を始める前に、お使いのコンピュータに付属しているガイドの安全にお使いいただくための注意事項をお読みください。安全にお使いいただくための ベストプラクティスの追加情報に関しては、規制順守ホームページ **www.dell.com/regulatory\_compliance** をご覧ください。
- **注意**:静電気による損傷を避けるため、静電気防止用リストバンドを使用するか、またはコンピュータの背面パネルなど塗装されていない金属面に定期的に触れて、静電気を身体から除去してく<br>ださい。
- 注意:コンピュータ内部の作業を始める前に、システム基板への損傷を防ぐため、メインバッテリーを取り外します[\(コンピュータ内部の作業を始める前に](file:///C:/data/systems/ins1545/ja/SM/before.htm#wp1435099)を参照)。
- 注意:コンピュータの修理は、認可された技術者のみが行ってください。デルで認められていない修理(内部作業)による損傷は、保証の対象となりません。

### <span id="page-46-1"></span>スピーカーの取り外し

- 1. [作業を開始する前にの](file:///C:/data/systems/ins1545/ja/SM/before.htm#wp1435071)手順に従ってください。
- 2. パームレストを取り外します([パームレストの取り外しを](file:///C:/data/systems/ins1545/ja/SM/palmrest.htm#wp1044787)参照)。
- 3. コンピュータから 4 本のスピーカーネジ(各スピーカーに 2 本ずつ)を外します。

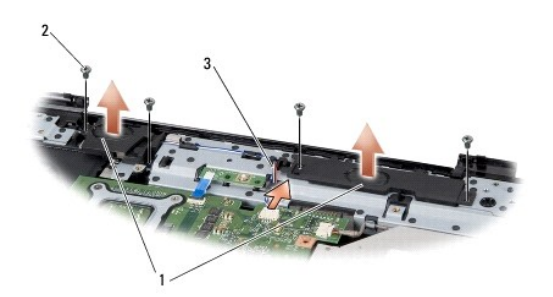

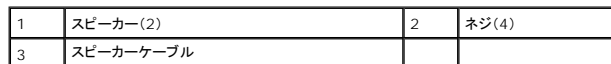

- 4. スピーカーケーブルをシステム基板上のコネクタから外します。
- 5. スピーカーケーブルがどのように配線されているかをメモしてから、ケーブルを配線ガイドから外します。
- 6. スピーカーおよびケーブルを取り外します。

## <span id="page-46-2"></span>スピーカーの取り付け

- 1. スピーカーを所定の位置に置きます。
- 2. 配線ガイドに従ってスピーカーケーブルを配線します。
- 3. スピーカーケーブルをシステム基板上のコネクタに接続します。
- 4. スピーカーを固定する 4 本のスピーカーネジ(各スピーカーに 2 本ずつ)を取り付けます。
- 5. パームレストを取り付けます[\(パームレストの取り付けを](file:///C:/data/systems/ins1545/ja/SM/palmrest.htm#wp1050987)参照)。

#### <span id="page-48-0"></span>システム基板

**Dell™ Inspiron™ 1545** サービスマニュアル

● システム基板の取り外し

- システム基板の取り付け
- 警告:コンピュータ内部の作業を始める前に、お使いのコンピュータに付属しているガイドの安全にお使いいただくための注意事項をお読みください。安全にお使いいただくための ベストプラクティスの追加情報に関しては、規制順守ホームページ **www.dell.com/regulatory\_compliance** をご覧ください。
- **注意**:静電気による損傷を避けるため、静電気防止用リストバンドを使用するか、またはコンピュータの背面パネルなど塗装されていない金属面に定期的に触れて、静電気を身体から除去してく<br>ださい。

● 注意:コンピュータ内部の作業を始める前に、システム基板への損傷を防ぐため、メインバッテリーを取り外します[\(コンピュータ内部の作業を始める前に](file:///C:/data/systems/ins1545/ja/SM/before.htm#wp1435099)を参照)。

● 注意:コンピュータの修理は、認可された技術者のみが行ってください。デルで認められていない修理(内部作業)による損傷は、保証の対象となりません。

システム基板の BIOS チップにはサービスタグが組み込まれています。このサービスタグは、コンピュータ底面のバーコードラベルにも記載されています。システム基板用の交換キットには、サービスタ グを交換用のシステム基板に転送するためのユーティリティを提供する CD が含まれています。

● 注意:コンポーネントおよびカードは端を持ち、ピンまたは接点には触れないでください。

#### <span id="page-48-1"></span>システム基板の取り外し

- 1. [作業を開始する前にの](file:///C:/data/systems/ins1545/ja/SM/before.htm#wp1435071)手順に従ってください。
- 2. ハードディスクドライブを取り外します [\(ハードドディスクライブの取り外しを](file:///C:/data/systems/ins1545/ja/SM/hdd.htm#wp1188356)参照)。
- 3. 光学ドライブを取り外します(<u>[光学ドライブの取り外し](file:///C:/data/systems/ins1545/ja/SM/optical.htm#wp1044846)</u>を参照)。
- 4. センターコントロールカバーを取り外します([センターコントロールカバーの取り外しを](file:///C:/data/systems/ins1545/ja/SM/centrcnt.htm#wp1179905)参照)。
- 5. キーボードを取り外します [\(キーボードの取り外しを](file:///C:/data/systems/ins1545/ja/SM/keyboard.htm#wp1179911)参照)。
- 6. ベースカバーを取り外します([ベースカバーの取り外しを](file:///C:/data/systems/ins1545/ja/SM/basecvr.htm#wp1224689)参照)。
- 7. 取り付けられているメモリモジュールをすべて取り外します ([メモリモジュールの取り外し](file:///C:/data/systems/ins1545/ja/SM/memory.htm#wp1180211)を参照)。
- 8. プロセッサヒートシンクおよびプロセッサを取り外します([プロセッサヒートシンクの取り外し](file:///C:/data/systems/ins1545/ja/SM/cpucool.htm#wp1119269)およ[びプロセッサの取り外し](file:///C:/data/systems/ins1545/ja/SM/cpu.htm#wp1125365)を参照)。
- 9. ディスプレイアセンブリを取り外します ([ディスプレイアセンブリの取り外しを](file:///C:/data/systems/ins1545/ja/SM/display.htm#wp1202894)参照)。
- 10. パームレストを取り外します([パームレストの取り外しを](file:///C:/data/systems/ins1545/ja/SM/palmrest.htm#wp1044787)参照)。
- 11. ドーターボードを取り外します ([ドーターボードの取り外し](file:///C:/data/systems/ins1545/ja/SM/dgtrboar.htm#wp1032066)を参照)。
- 12. システム基板をコンピュータベースに固定している 4 本のネジを外します。

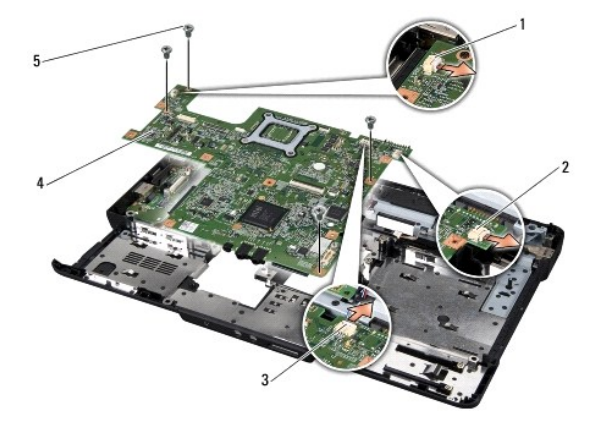

<span id="page-49-0"></span>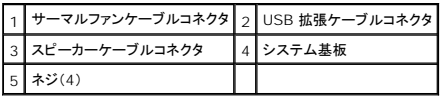

- 13. サーマルファンケーブル、スピーカーケーブル、USB ボードケーブルをシステム基板上の個々のコネクタから外します。
- 14. システム基板をコンピュータの側面に向かって斜めにコンピュータベースから持ち上げて取り外します。
- 15. 必要に応じてミニカードを取り外します([ミニカードの取り外しを](file:///C:/data/systems/ins1545/ja/SM/minicard.htm#wp1181758)参照)。

### <span id="page-49-1"></span>システム基板の取り付け

- 1. 必要に応じてミニカードを取り付けます([ミニカードの取り付けを](file:///C:/data/systems/ins1545/ja/SM/minicard.htm#wp1181828)参照)。
- 2. システム基板をコンピュータベースに取り付けます。
- 3. サーマルファンケーブル、スピーカーケーブル、USB ボードケーブルをシステム基板上の個々のコネクタに接続します。
- 4. システム基板をコンピュータベースに固定する 4 本のネジを取り付けます。
- 5. ドーターボードを取り付けます([ドーターボードの取り付け](file:///C:/data/systems/ins1545/ja/SM/dgtrboar.htm#wp1027497)を参照)。
- 6. パームレストを取り付けます[\(パームレストの取り付けを](file:///C:/data/systems/ins1545/ja/SM/palmrest.htm#wp1050987)参照)。
- 7. ディスプレイアセンブリを取り付けます([ディスプレイアセンブリの取り付けを](file:///C:/data/systems/ins1545/ja/SM/display.htm#wp1183623)参照)。
- 8. プロセッサヒートシンクおよびプロセッサを取り付けます([プロセッサヒートシンクの取り付けお](file:///C:/data/systems/ins1545/ja/SM/cpucool.htm#wp1122720)よ[びプロセッサの取り付けを](file:///C:/data/systems/ins1545/ja/SM/cpu.htm#wp1105539)参照)。
- 9. メモリモジュールをすべて取り付けます ([メモリモジュールの取り付け](file:///C:/data/systems/ins1545/ja/SM/memory.htm#wp1180290)を参照)。
- 10. ベースカバーを取り付けます([ベースカバーの取り付けを](file:///C:/data/systems/ins1545/ja/SM/basecvr.htm#wp1217063)参照)。
- 11. キーボードを取り付けます ([キーボードの取り付けを](file:///C:/data/systems/ins1545/ja/SM/keyboard.htm#wp1179994)参照)。
- 12. センターコントロールカバーを取り付けます([センターコントロールカバーの取り付けを](file:///C:/data/systems/ins1545/ja/SM/centrcnt.htm#wp1180676)参照)。
- 13. 光学ドライブを取り付けます([光学ドライブの取り付けを](file:///C:/data/systems/ins1545/ja/SM/optical.htm#wp1044788)参照)。
- 14. ハードドライブを取り付けます [\(ハードディスクディスクドライブの取り付けを](file:///C:/data/systems/ins1545/ja/SM/hdd.htm#wp1185560)参照)。
- 15. 必要に応じて、ExpressCard スロットに ExpressCard を再び取り付けます。
- 16. 所定の位置にカチッと収まるまで、バッテリーをバッテリーベイに挿入します。

**注意**:コンピュータの電源を入れる前にすべてのネジを取り付け、コンピュータ内部にネジが残っていないか確認します。内部にネジが残っていると、コンピュータに損傷を与えるおそれがありま<br>す。

17. コンピュータの電源を入れます。

**メモ**:システム基板を取り付けたら、取り付けたシステム基板の BIOS にコンピュータのサービスタグを入力します。

18. 交換用のシステム基板に付属している BIOS アップグレード用 CD を適切なドライブに挿入します。画面の指示に従ってください。

#### **Dell™ Inspiron™ 1545** サービスマニュアル

メモ:コンピュータを使いやすくするための重要な情報を説明しています。

● 注意:ハードウェアの損傷やデータの損失の可能性を示し、その危険を回避するための方法を説明しています。

#### △ 警告:物的損害、けが、または死亡の原因となる可能性があることを示しています。

#### この文書の情報は、事前の通知なく変更されることがあります。 **© 2009** すべての著作権は **Dell Inc.** にあります。

Dell Inc. の書面による許可のない複製は、いかなる形態においても厳重に禁じられています。

本書に使用されている商標: Dell, Inspiron, DELL ロゴは Dell Inc. の商標です。Bluetooth は Bluetooth SIG, Inc. が所有する登録商標であり、ライセンスに基づき Dell が使用しています。Microsoft, Windows、<br>Windows Vista および Windows Vista スタートポタンのロゴは米国その他の国における Microsoft Corporation

この文書では、上記記載以外の商標および会社名が使用されている場合があります。それらの商標や会社名は、一切 Dell Inc. に帰属するものではありません。

2009 年 3 月 Rev. A01

#### <span id="page-51-0"></span>ユニバーサルシリアルバス(**USB**)延長ケーブル **Dell™ Inspiron™ 1545** サービスマニュアル

- [ユニバーサルシリアルバス\(](#page-51-1)USB)延長ケーブルの取り外し
- [ユニバーサルシリアルバス\(](#page-51-2)USB)延長ケーブルの取り付け
- 警告:コンピュータ内部の作業を始める前に、お使いのコンピュータに付属しているガイドの安全にお使いいただくための注意事項をお読みください。安全にお使いいただくための ベストプラクティスの追加情報に関しては、規制順守ホームページ **www.dell.com/regulatory\_compliance** をご覧ください。
- **注意**:静電気による損傷を避けるため、静電気防止用リストバンドを使用するか、または塗装されていない金属面(コンピュータの背面にあるコネクタなど)に定期的に触れて、静電気を身体から<br>除去してください。
- 注意:コンピュータ内部の作業を始める前に、システム基板への損傷を防ぐため、メインバッテリーを取り外します[\(コンピュータ内部の作業を始める前に](file:///C:/data/systems/ins1545/ja/SM/before.htm#wp1435099)を参照)。
- 注意:コンピュータの修理は、認可された技術者のみが行ってください。デルで認められていない修理(内部作業)による損傷は、保証の対象となりません。

### <span id="page-51-1"></span>ユニバーサルシリアルバス(**USB**)延長ケーブルの取り外し

- 1. [コンピュータ内部の作業を始める前にの](file:///C:/data/systems/ins1545/ja/SM/before.htm#wp1435099)手順に従ってください。
- 2. パームレストを取り外します([パームレストの取り外しを](file:///C:/data/systems/ins1545/ja/SM/palmrest.htm#wp1044787)参照)。
- 3. USB コネクタを固定している 2 本のネジを取り外します。
- 4. USB 延長ケーブルを配線ガイドから取り外します。
- 5. USB 延長ケーブルをシステム基板コネクタから外します。
- 6. ケーブルを持ち上げて、コンピュータベースから外します。

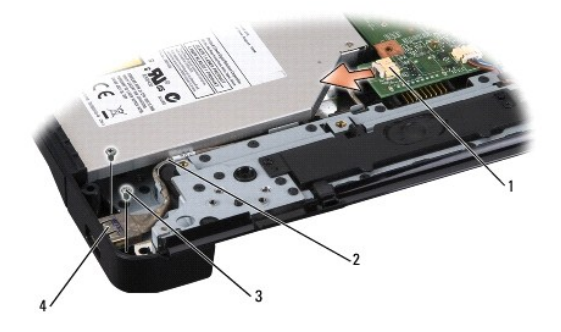

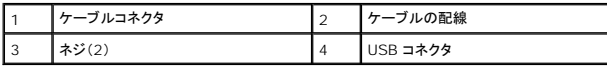

### <span id="page-51-2"></span>ユニバーサルシリアルバス(**USB**)延長ケーブルの取り付け

- 1. USB コネクタと USB 延長ケーブルを、コンピュータベースの配線ガイドに従って配置します。
- 2. USB コネクタを固定する 2 本のネジを取り付けます。
- 3. ケーブルをシステム基板のコネクタに接続します。

**注意**:コンピュータの電源を入れる前にすべてのネジを取り付け、コンピュータ内部にネジが残っていないか確認します。内部にネジが残っていると、コンピュータに損傷を与えるおそれがありま<br>す。

4. パームレストを取り付けます[\(パームレストの取り付けを](file:///C:/data/systems/ins1545/ja/SM/palmrest.htm#wp1050987)参照)。